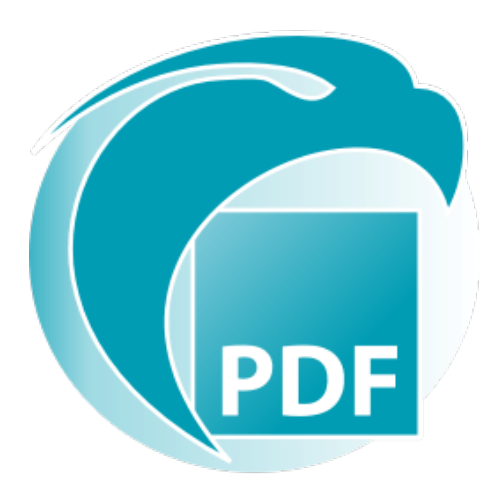

# Readiris PDF *User Guide*

Version 1.3

I.R.I.S. SA/NV *rue du Bosquet 10, B-1348 Louvain-la-Neuve* +32 (0) 10 45 13 64 - [www.irislink.com](http://www.irislink.com)

## **Contents**

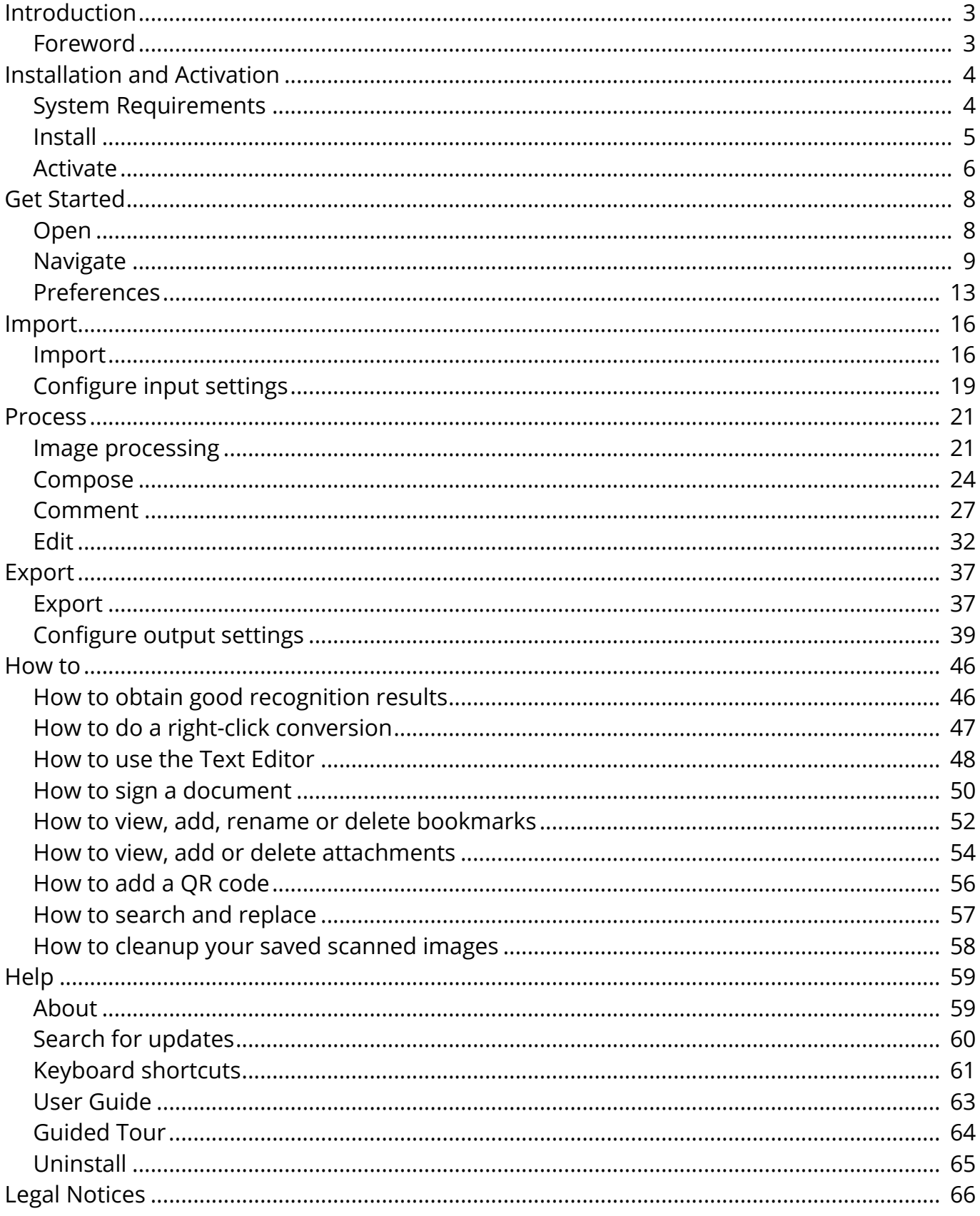

## <span id="page-2-0"></span>**Foreword**

Information in this documentation is subject to change without notice and does not bear any commitment on the part of I.R.I.S.

The software described in this document is furnished under a license agreement which states the terms of use of this product. The software may be used or copied only in accordance with the terms of that agreement.

No part of this publication may be reproduced, transmitted, stored in a retrieval system, or translated into another language without the prior written consent of I.R.I.S.

## <span id="page-3-0"></span>**System Requirements**

The minimum required specifications to run Readiris PDF are:

## **Software requirements**

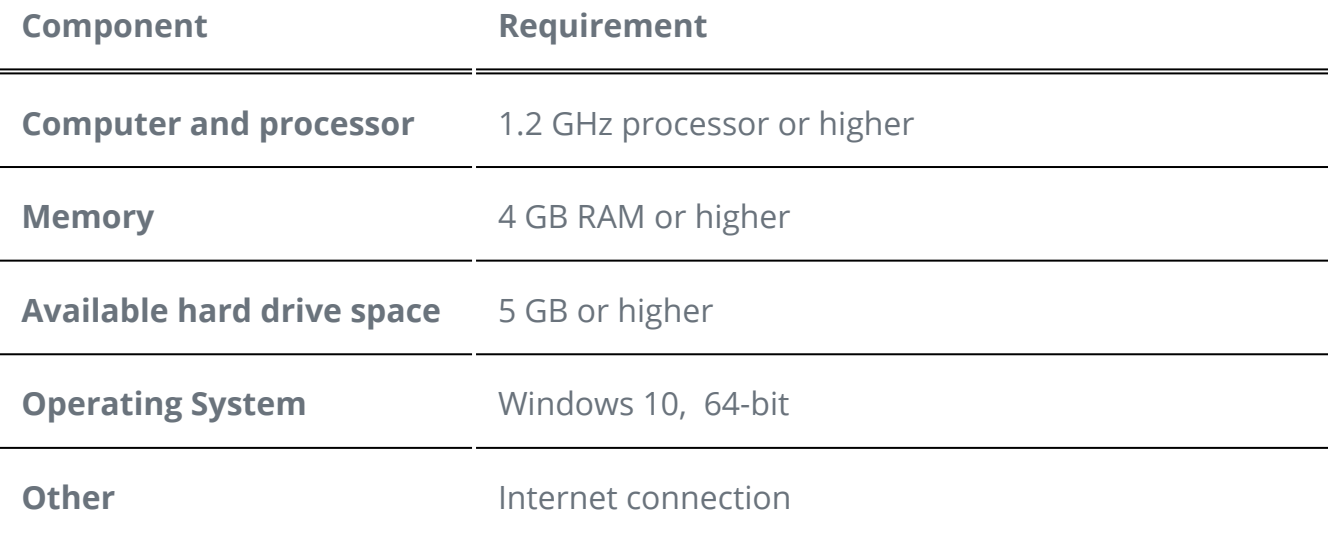

### **Hardware requirements**

For **compatibility** with scanners, go to [Configure your scanner](#page-18-1)

**Caution**: small form factor PCs or virtual machines may not be compatible

## <span id="page-4-0"></span>**Download and Install**

Before you try and install Readiris PDF, make sure you have the necessary **administrator rights** to install applications on your computer.

## **Download on Windows Computer**

Visit [www.irislink.com](https://www.irislink.com/) to download Readiris PDF

## **Install Readiris PDF**

1 Double click the executable **installation file** (.msi) to start the Installation Wizard

2 Follow the on-screen instructions to finish the installation.

**Tip**: Run the installer from your local drive. Running the installer from a virtual or an external drive may display Microsoft security messages.

## <span id="page-5-0"></span>**Activate Readiris PDF**

Once you have installed Readiris PDF, you need to activate it.

Two types of activation are available: with a **Product Key** or via **User Registration**.

**Note**: An Internet connection is required!

### **With a Product Key**

- 1 Go to **File Menu**  $\blacksquare$  > Activation
- 2 Enter your Product Key (22-character code) in the **Activation code** Panel
- 3 Click on **Online activation**

The information about your license on the right panel is refreshed.

#### **Deactivation**

To reuse the same Product key on another computer, you must first **deactivate** it on your current computer (one active use at a time).

- 1 Copy and paste the current Product key in the **Activation code** Panel
- 2 Click on **Online deactivation**

Once confirmed, it is ready to reuse.

### **Via User Registration**

If you wish to benefit from the **'activation anywhere'**, create an account with the **IRIS Cloud solution (IRISPulse)**.

#### <span id="page-5-1"></span>**Already have an IRISPulse account?**

- 1 Click on **Sign in**. You are redirected to the **IRISPulse Authentication page**.
- 2 Enter your credentials (you receive a user token).
- 3 Your available products are displayed in a list.
- 4 **Activate** the product you want to use.

In Readiris PDF, the information about your license on the right panel is refreshed.

**Note**: When your token has expired, a new authentication will be required

#### **You don't have an IRISPulse account? (Coming soon)**

- 1 Click on **Register**. You are redirected to the **IRISPulse Registration page**
	- 2 ) Click on **Register** to create a new user account and receive a free 30-day trial version in your account
- 3 Once your account is created, start the [Sign in](#page-5-1) procedure

## <span id="page-7-0"></span>**Open Readiris PDF**

Double-click the Readiris PDF icon on the **Desktop** to launch the application.

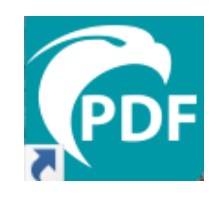

#### **Exit Readiris PDF**

- 1 Go to **the upper-right corner of the title bar**
- 2 Click on the **Close button**

#### **OR**

- 1 Go to **File Menu**
- 2 Select **Exit the application**

## <span id="page-8-0"></span>**Navigate the interface**

Readiris PDF offers you two menu modes: an **office-style Ribbon** and a **Modern Menu** based on a **input-process-output workspace.**

What is a concept of **Input -> Process -> Output?**

It is an intuitive **workspace** divided into **3 main areas:**

- on the upper left, you import and set the document(s) on which you want to work,
- in the center, you process and edit,
- on the upper right, you set your output and export your result.

At any time, you can **toggle between** [office-style Ribbon or Modern presentation](#page-12-1) **by pressing F12**.

**Tip**: When hovering the pointer of your mouse on an icon or a button, a **tooltip** appears, giving you information about the item.

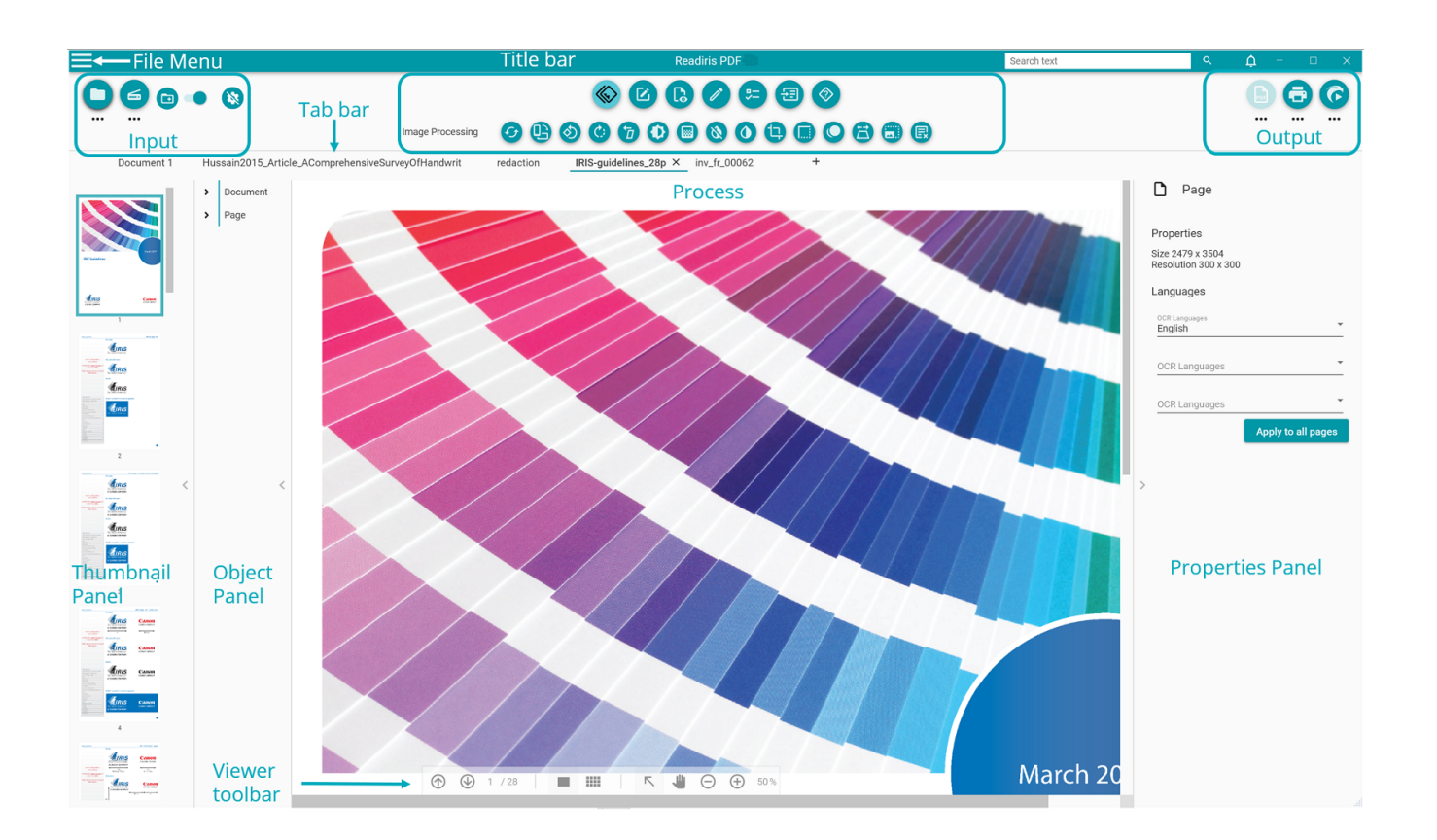

## **Input Area**

The upper left area of the interface is dedicated to **Inputs**.

You can find more detailed explanations about this panel in the *[Import](#page-15-0)* chapter.

## **Process Area**

The **central area** and its full workspace just below are dedicated to processing documents.

1. The **features icons bar** (main menu) contains all the possible **actions/processes** to perform on your documents. In the [Preferences,](#page-12-0) you can choose to display those actions in a classical **Ribbon**  mode.

You can find more detailed explanations on each feature in the **[Process](#page-20-0)** chapter.

- 2. The Tab bar allows you to see which document is currently open for processing, and to rename a document by right-clicking on the title or by pressing F2.
- 3. The **main Viewer** allows you to process your document and view your actions.
- The semi-transparent **Viewer Toolbar** allows you to: 4.

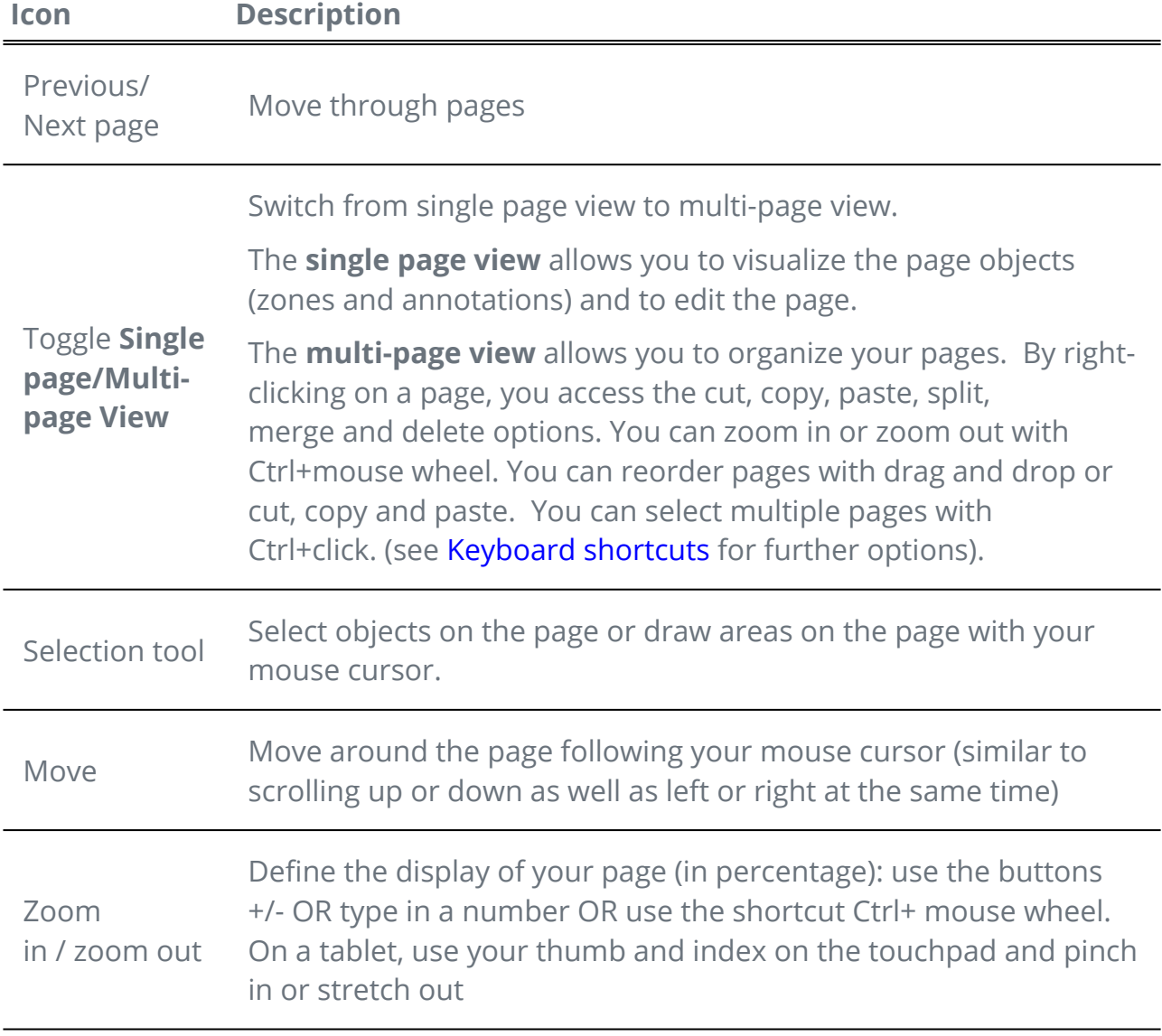

- 5. The Thumbnail panel (dynamic panel) allows you to preview the pages of your document (in **single page view** only). By right-clicking on a thumbnail, you access the cut, copy, paste, split, merge and delete options (see [compose](#page-23-0) features). You can zoom in or zoom out with Ctrl+mouse wheel. You can reorder pages with drag and drop or cut, copy and paste. You can select multiple pages with Ctrl+click. (See [Keyboard shortcuts](#page-60-0) for further options).
- <span id="page-10-0"></span>The **Object panel (dynamic panel)** associated with the **Properties panel (dynamic**  6. **panel)** allows you to visualize and control the objects present at **document level** (document properties, [PDF bookmarks,](#page-51-0) [PDF attachments](#page-53-0)) or at **page level** (page properties, OCR languages, page zones, stamps, [PDF annotations](#page-26-0), PDF forms). You can customize the display thanks to the slide button show/hide. The Object panel is available **in single page view** only.
- <span id="page-10-2"></span>The **Search box** in the **Title bar** allows you to **search and find text** in the **active/** 7.**current document**. Go to [How to search and replace](#page-56-0) for more details.

## <span id="page-10-1"></span>**Output Area**

The upper right area of the interface is dedicated to **Outputs**.

You can define the **settings** of **format and destination** of your exports.

You can **execute** your exports (cf. Save button).

You can find more detailed explanations about this panel in the [Export](#page-36-0) chapter.

**Note**: You can **show or hide** the thumbnail, object and properties panels by clicking on the **show/hide arrow** .

## **File menu**

The **File Menu** opens a **navigation rail**.

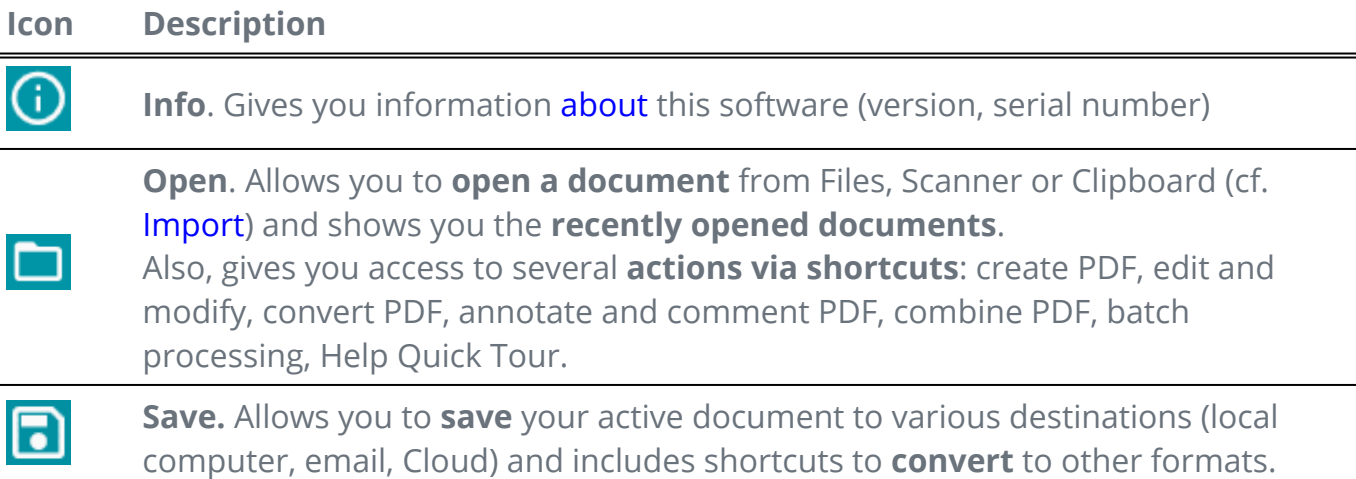

#### Readiris PDF

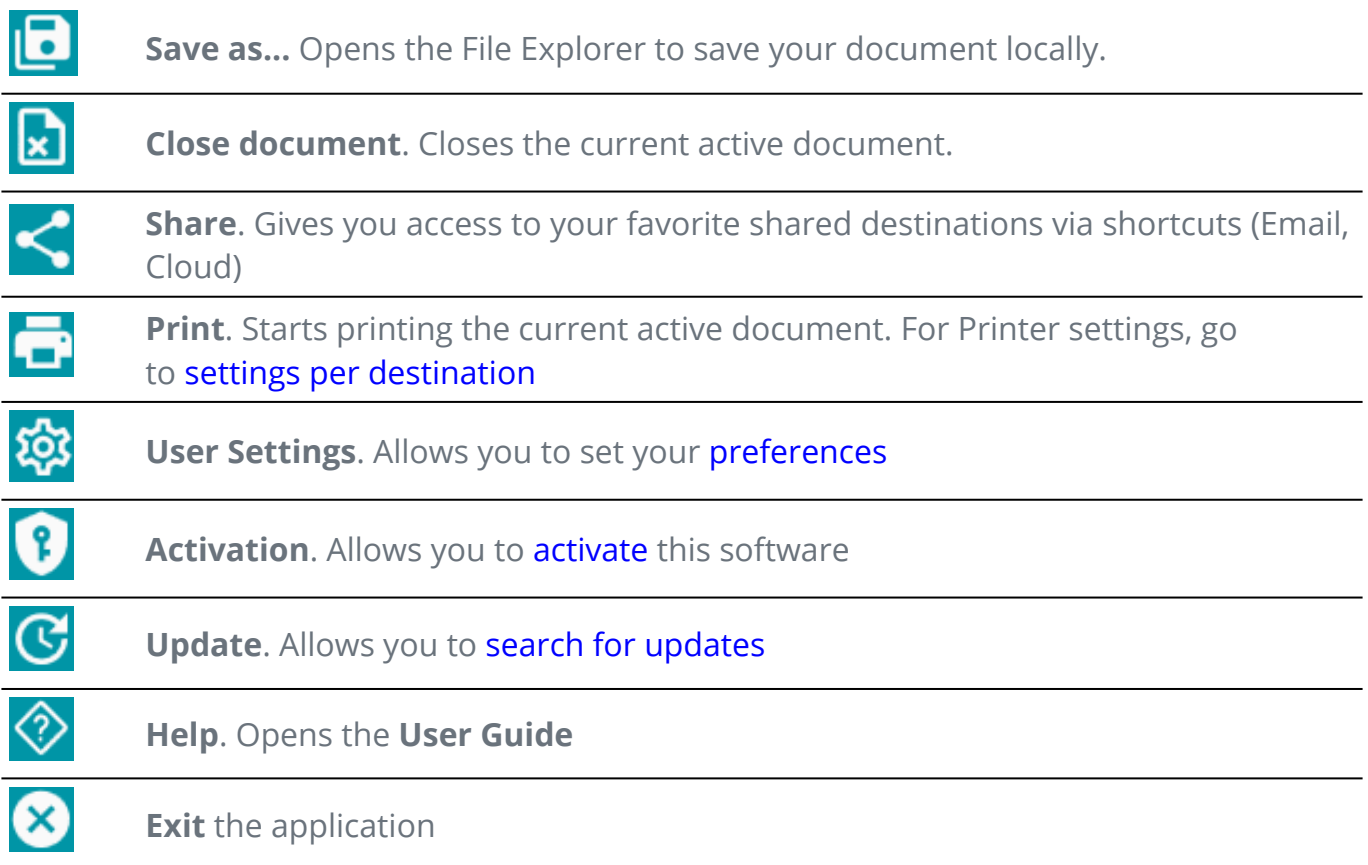

<span id="page-12-0"></span>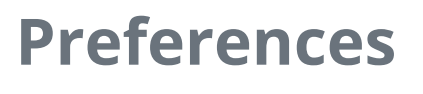

1 Go to **File Menu** 

2 Select **User Settings** 

### **User Interface**

#### **Light or dark mode**

By default, the **light mode** is on.

Click on the slide button **the state of the dark mode**.

#### <span id="page-12-1"></span>**Ribbon or Modern presentation**

By default, the **Ribbon presentation** is on. The groups of commands are displayed in a **classic Ribbon** (with **tabs**).

However, the same groups of commands can be displayed in an **icon bar**, which is called the **Modern mode**. This documentation is mainly based on the Modern presentation, to help you familiarize with it. **Tooltips** help you to understand the icons.

Click on the slide button **the state of the switch to Modern mode**. You can also press **F12** to toggle between the two modes.

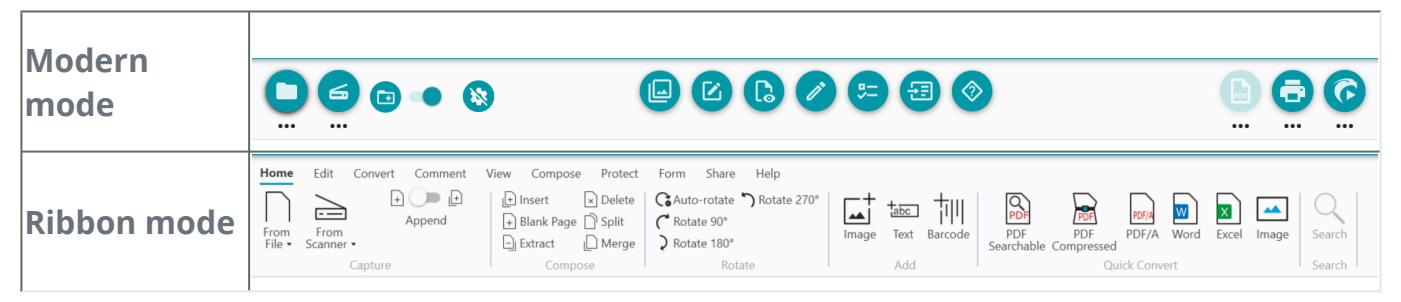

#### **Remember session**

By default, your workspace (active tabs) is not remembered at closing of the application. When starting again, go to **File Menu > Open > Recent documents** to reopen your latest documents, or, to save your workspace at each closing, click on the slide button  $\bullet$  to activate the **Remember session** option.

#### **Change the interface language**

Select your interface language within the '**Languages'** drop down list.

Languages English  $\uparrow$ French Hungarian Italian Japanese Korean Dutch

### **Legal Notice**

By default, the **Usage Intelligence** is on.

Click on the slide button to switch it off.

### <span id="page-13-0"></span>**OCR Settings**

#### **Favor text over layout**

The default OCR settings favor the layout over the text. This means the result after recognition will be as close as possible to 'what you see is what you get'.

However, you can choose to favor text over layout (click on the slide button to switch mode). By doing so, Readiris PDF will give the focus on the text and therefore might give a different result of what you see.

#### **Automatic Language Detection (ALD)**

**Note**: By default, the Automatic Language Detection is switched on and excludes [manual settings](#page-14-0).

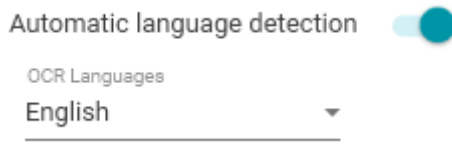

Readiris PDF can detect the *main* OCR language automatically. The aim of this feature is to automatically detect **the most probable language on a page**. The **[Object Panel](#page-10-0)** shows the detected language at page level. Cf. The page Properties in

the **Properties panel**. There you can modify the OCR language easily and even add two additional OCR languages (e.g. for documents mixing languages). You can apply those settings to all pages at once by clicking **Apply to all pages**.

#### **ALD supported languages**

English, German, French, Spanish, Italian, Swedish, Danish, Norwegian, Dutch, Portuguese, Galician, Icelandic, Czech, Hungarian, Polish, Romanian, Slovak, Croatian, Slovenian, Finnish, Turkish, Estonian, Lithuanian, Latvian, Albanian, Catalan, Irish Gaelic, Scottish Gaelic, Basque, Indonesian, Malay, Swahili, Tagalog, Haitian Creole, Kurdish, Cebuano, Ganda, Kinyarwanda, Malagasy, Maltese, Nyanja, Sotho, Sundanese, Welsh, Javanese, Azeri (Latin), Uzbek, Bosnian (Latin), Afrikaans.

Serbian, Russian, Belarusian, Ukrainian, Macedonian, Bulgarian, Kazakh.

Greek.

Hebrew.

Arabic, Farsi.

Traditional Chinese, Simplified Chinese, Japanese, Korean.

**Note**: Similar variations of a main language are assimilated. E.g. Spanish assimilates all variations of Spanish, Portuguese assimilates Brazilian or French assimilates all variations of French.

#### <span id="page-14-0"></span>**Manual setting**

**Switch off the Automatic language detection (ALD)** by clicking on the slide button next to it. 1

2 **Select manually an OCR language** from the OCR Languages drop down list.

## <span id="page-15-0"></span>**Import documents**

With Readiris PDF you can **open or scan** a various number of file formats and use them as **input**.

## **Supported input specifications**

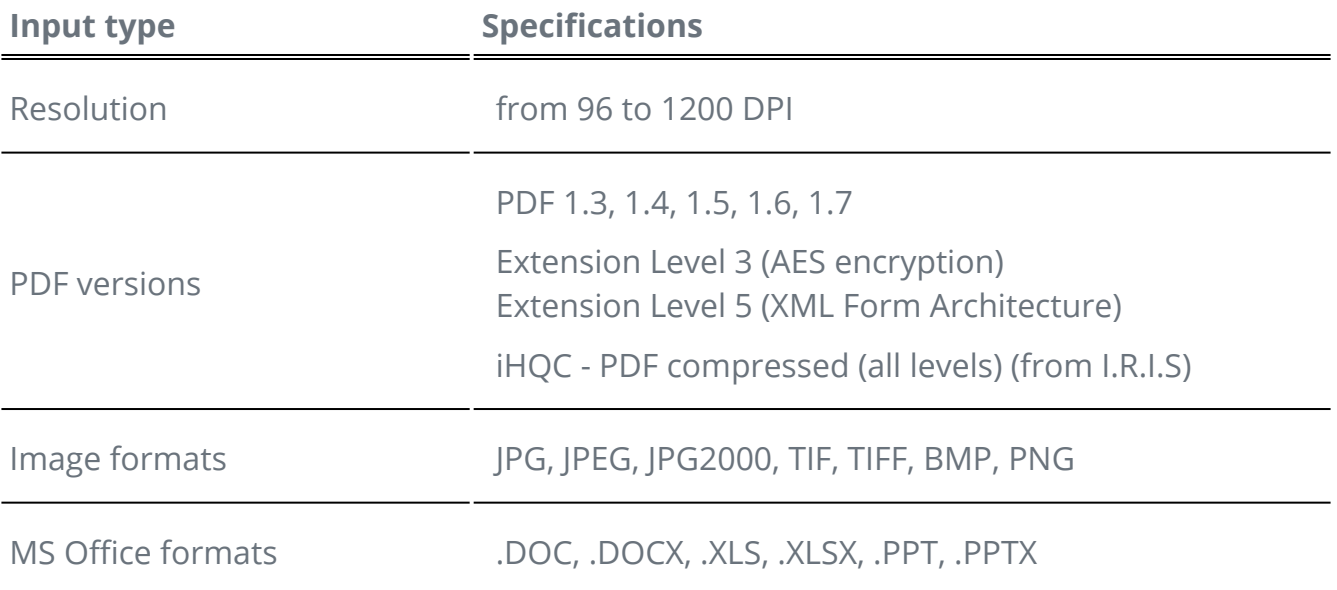

**Warning**: For a correct image handling and processing, make sure your image size does *not* exceed 75 megapixels

**Tip**: To configure your **input settings**, go to [Configure input settings](#page-18-0).

## **Open from local files**

- 1 In the **input area**, click on **Open**  or press **F5**
- 2 The File Explorer opens, select your file to import
- 3 Click **Open**

Or simply **drag and drop** a file from the File Explorer.

### **Import pages from a scanner**

1 In the **input area**, click on **Scan**  $\bullet$  or press **F4** 

The first time, a pop-up window opens for you to select your source scanner. Once 2 your source is selected, clicking on the **Scan button** will launch the scanning

### <span id="page-16-0"></span>**Create a new document or append to current document**

A slide button  $\bullet$  allows you:

• to import more files by creating a new document **(create in a new document)**  $\bullet$ . This is the default setting. Then when you import from a scanner, a pop-up window opens asking you to name the new document. Once the name is confirmed, the scanning is launched. A new **tab** is created for each new document in the [tab bar.](#page-8-0)

#### **OR**

• to import more files into the current document **(append to current document)**  . The imported pages are added to your current document. You can see them in the thumbnail view.

#### **Notes**:

- You can **Rename** the title of your document by right-clicking on the tab title or by pressing F2.
- If the check box 'Use file name' is checked in the [input settings](#page-18-0), then importing a local file as a new document will reuse the same file name for your imported document.
- In the **Ribbon mode**, go to tab **Home > Capture**.

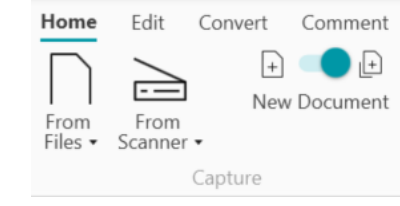

## **On The Fly Operations**

The button  $\bigcirc$  allows to activate or deactivate the 'On The Fly' operations when importing.

By default, this option is **disabled**. When enabled, you can define those **On The Fly** operations in the [settings of each input source](#page-18-2).

## **Import from Clipboard**

You can import content from your clipboard thanks to the **Ctrl-V shortcut**. This can be done into an **existing document** or into a **new document**.

For an existing document:

- 1 Open an **existing document**.
- 2 ) In the **thumbnail panel (or multi-page view)**, select with your mouse cursor the place (between pages - red line) where you want the new page to be created.
- 3 ) Press **Ctrl-V or right-click your mouse and select Paste** (Paste Before or After if you right-clicked *on* a page).
- 4 A new page is created in your document with your clipboard content.

For a new document,

- 1 Create a **new document** by pressing the plus sign  $(+)$  in the tab bar.
- 2 Enter a **document name**. Click **OK**.
- 3 Press **Ctrl-V**.
- 4 The clipboard content is pasted in your new document.

## <span id="page-18-0"></span>**Configure input settings**

## **Configure your local folder**

- 1) In the **input area**, click on the **Option menu** (Input settings) below the **Open** button  $\bullet$ . A window opens.
- 2 Define the file format you want to consider for importing.
- 3 ) Check the box **'Use file name'** if you want to reuse the same name for your imported document.

### <span id="page-18-1"></span>**Configure your scanner**

Readiris PDF is **compatible** with:

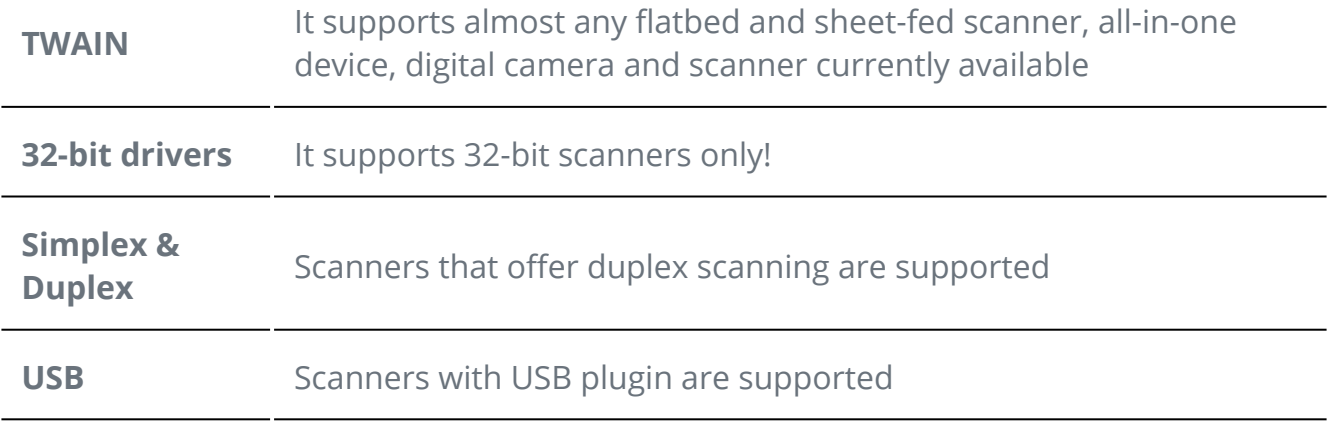

1) In **the input area**, click on the **Option menu …** (Scan settings) below the **Scan** button **6**. A window opens.

2 ) Select your **scanner** from the drop down list. All the available scanners (i.e. connected to your computer) have been detected.

## <span id="page-18-2"></span>**On The Fly Operations**

Whether you are opening a file or scanning a document, you can define 'On The Fly' Operations.

Four [image processing](#page-20-0) operations are available:

- Delete blank pages
- Auto-rotate pages
- Deskew pages

• Remove black borders

Select the operations you want to be executed while opening a file or scanning a document. Combinations are allowed. Be aware however that the more operations you select, the more time the opening or the scanning will take.

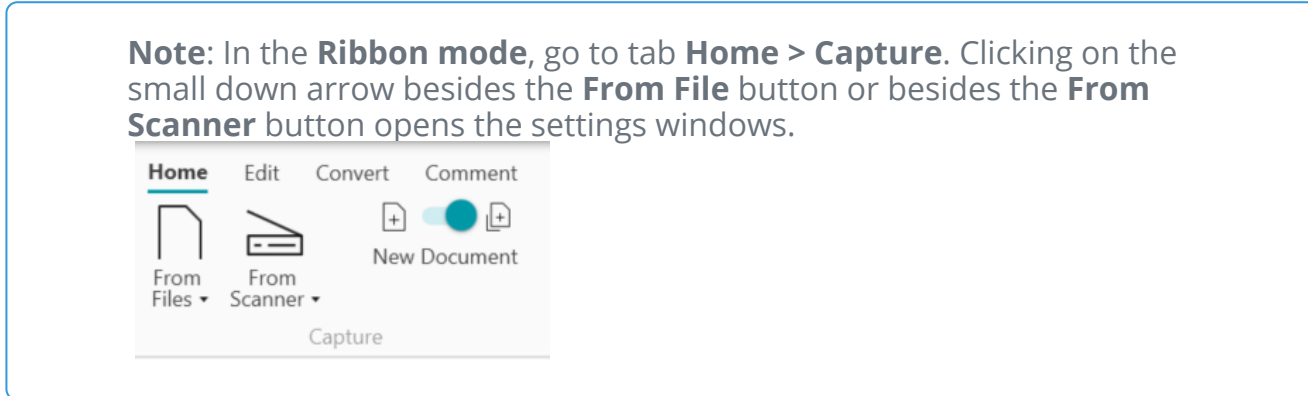

## <span id="page-20-0"></span>**Process image**

**Image processing features**  $\Box$  aim to obtain the best possible scan results. The higher the quality of the scans, the higher the recognition accuracy.

In the **Ribbon mode**, go to tab **Edit > Image Processing** to find the image processing features.

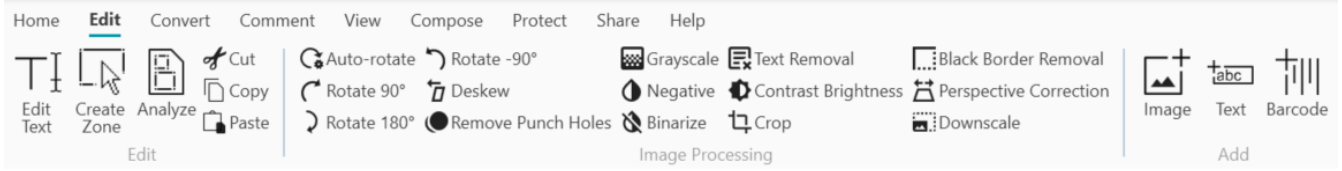

Some image processing features listed below require setting properties. Thus, a **Properties panel** opens if applicable.

In the **Properties panel**, you can **modify**, **apply** or **cancel** your settings

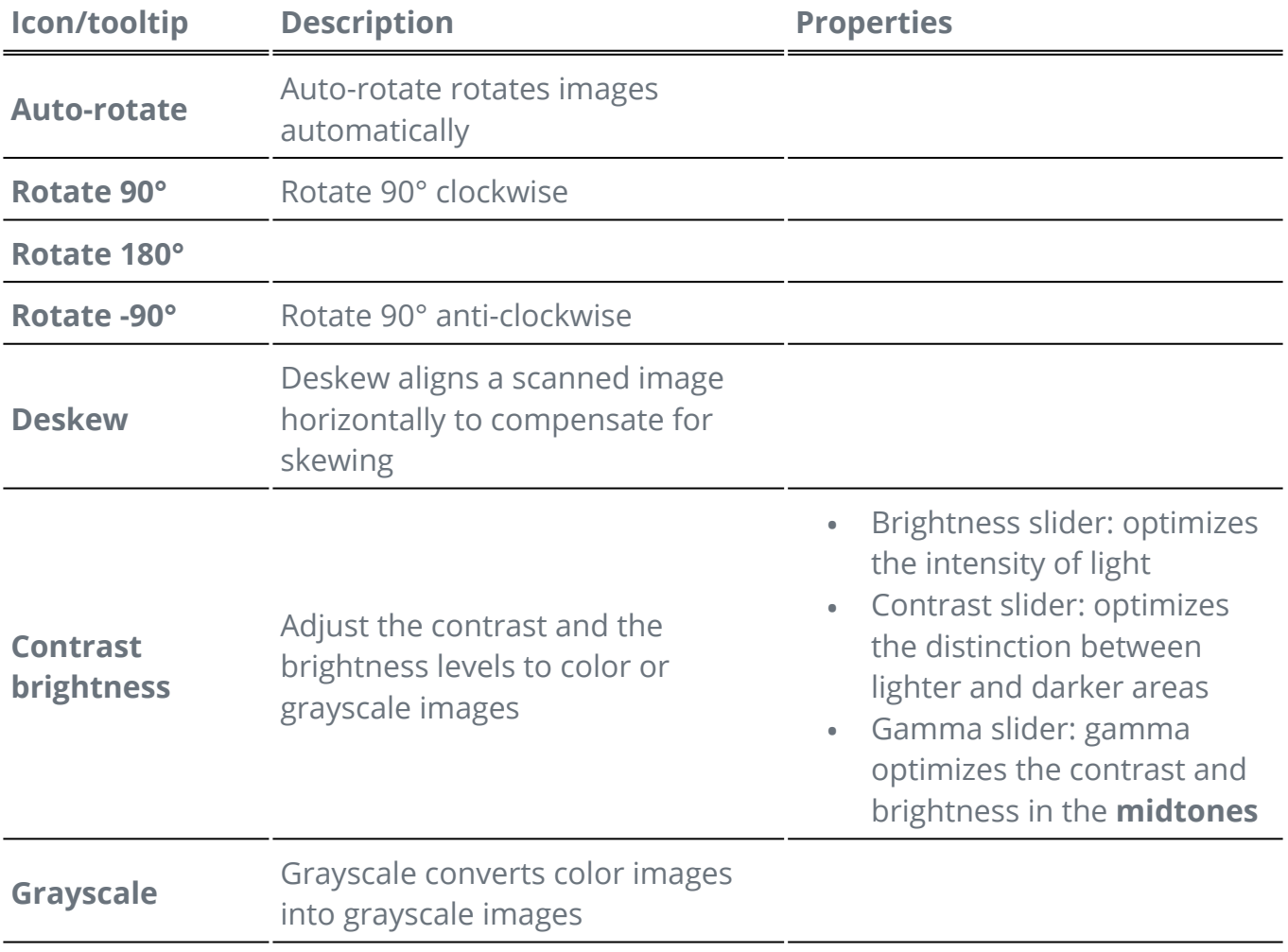

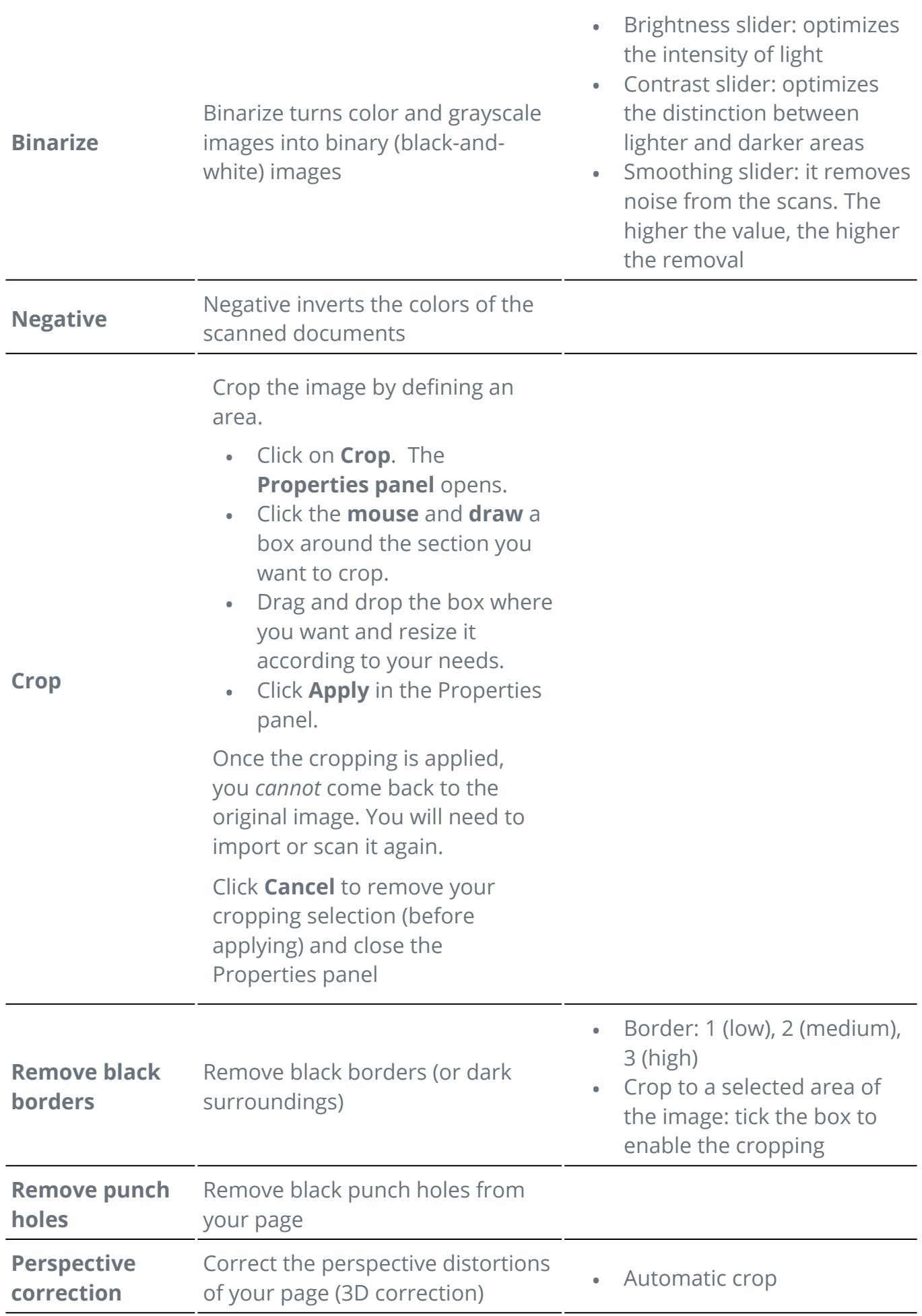

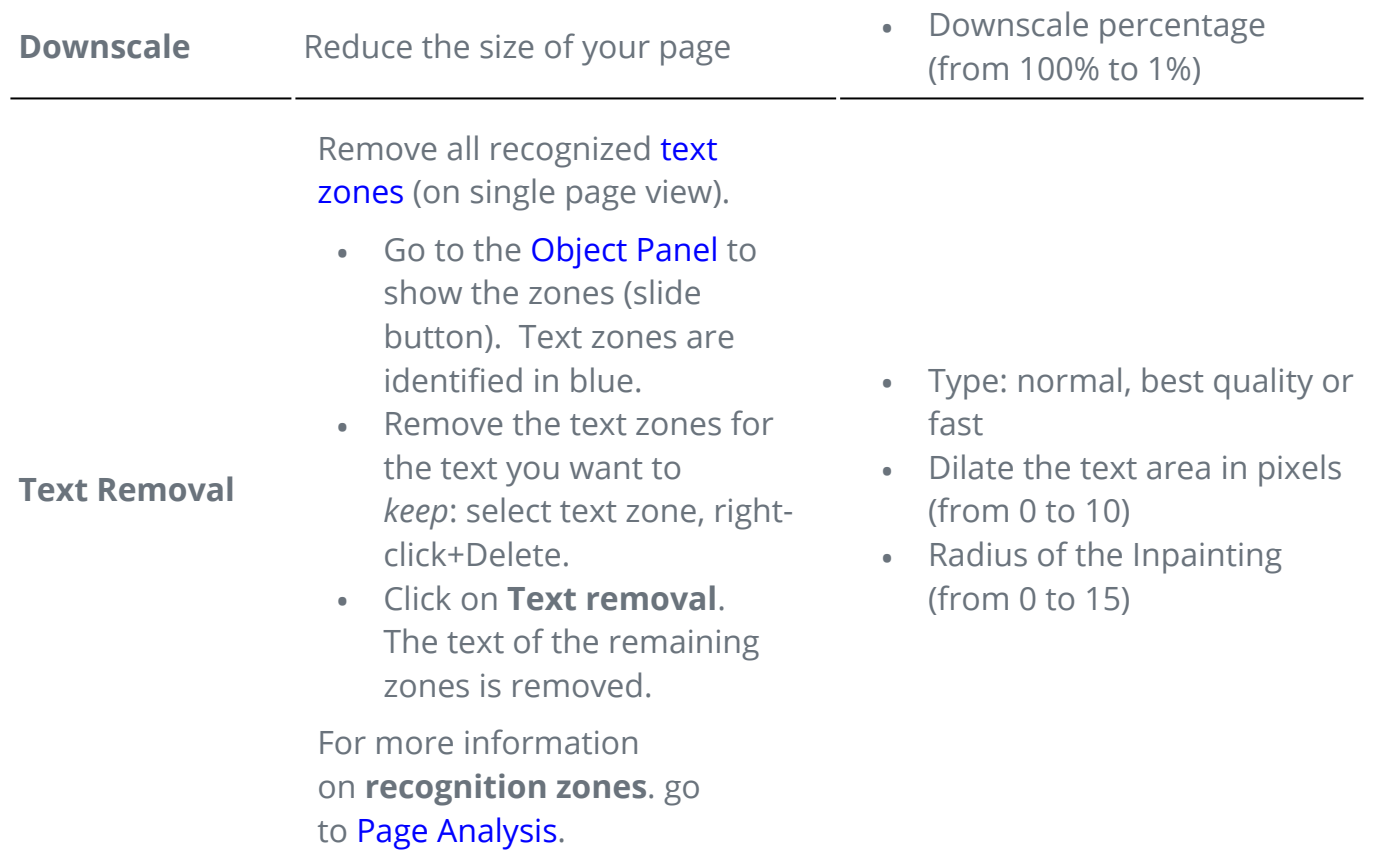

<span id="page-23-0"></span>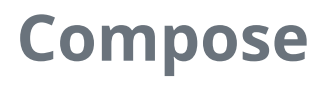

**Compose features**  $\boxed{z}$  allow you to **organize** your document.

In the **Ribbon mode**, go to tab **Compose** to find the compose features.

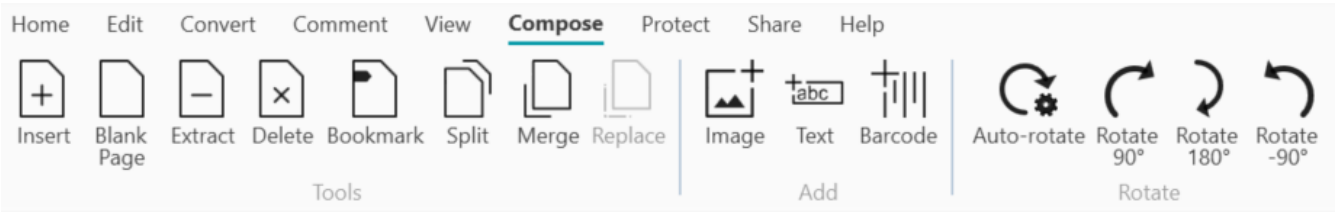

Some Compose features listed below require setting properties. Thus, a **Properties panel** opens if applicable.

In the **Properties panel**, you can **modify**, **apply** or **cancel** your settings.

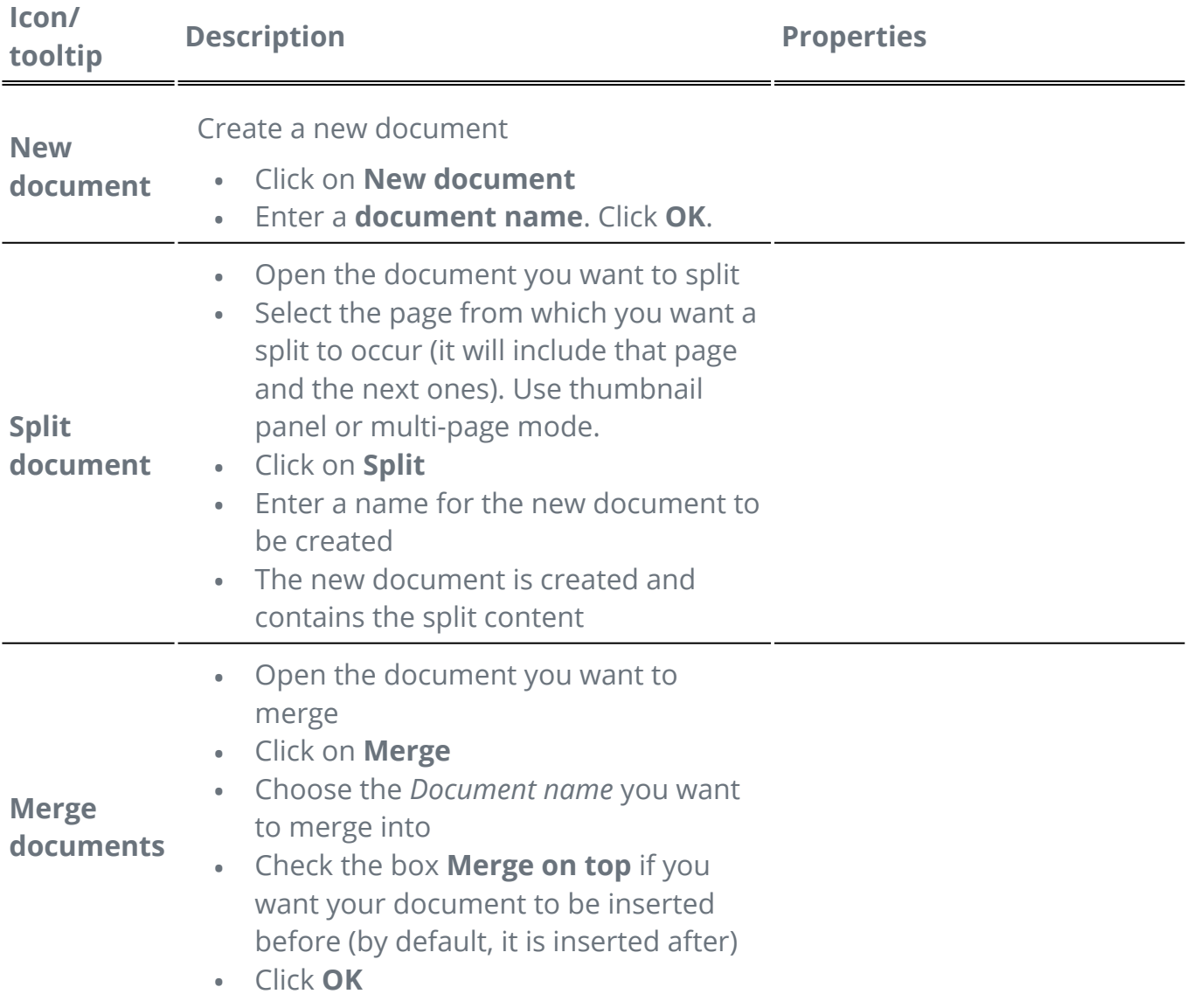

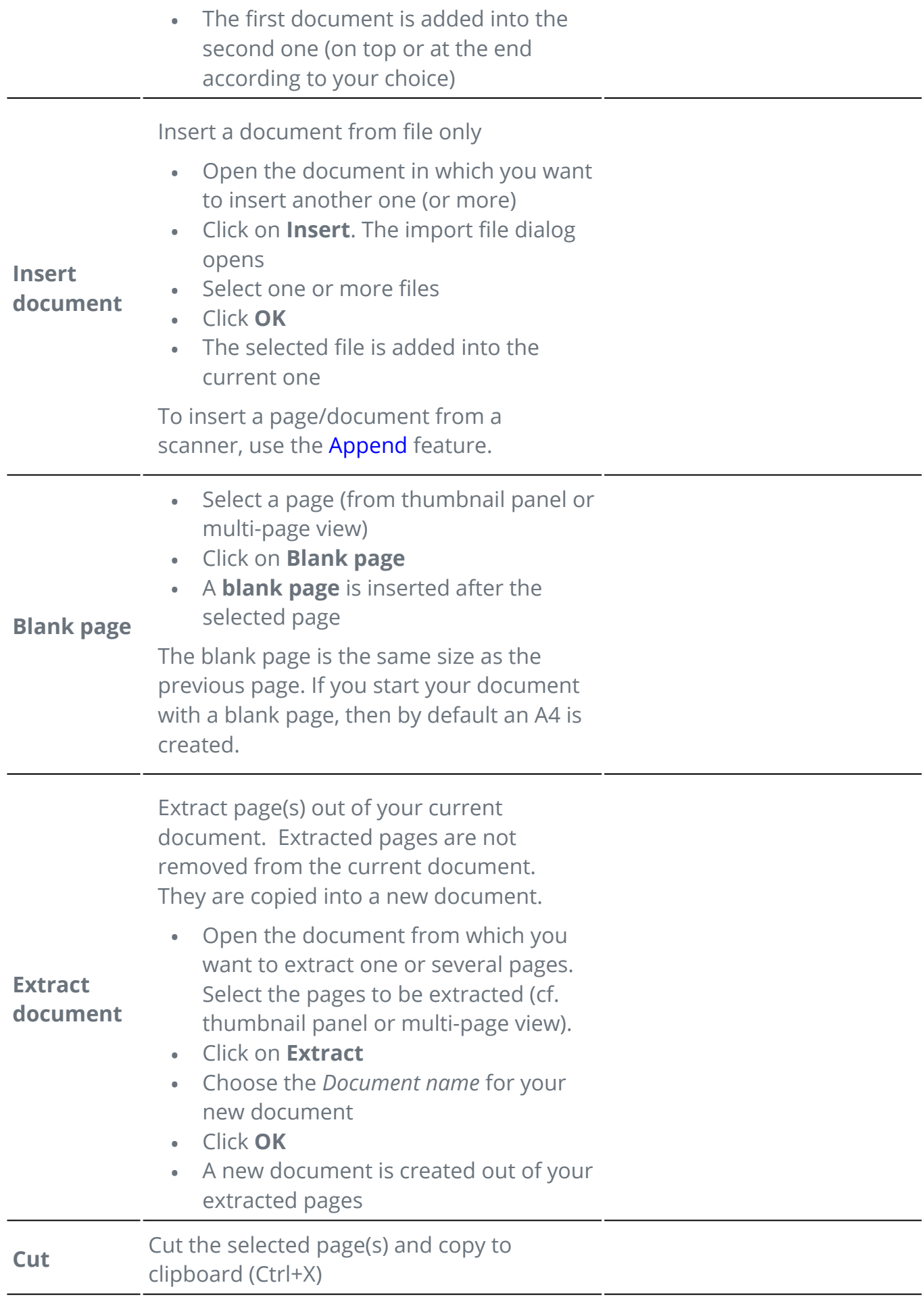

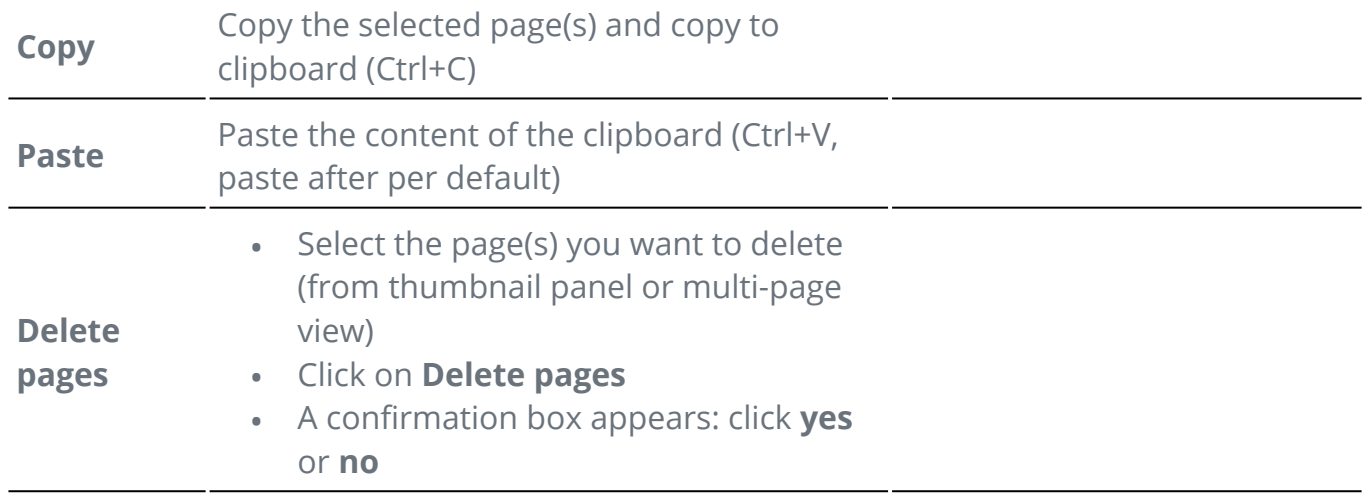

#### **Tip**: From the **thumbnail panel** or from the **multi-page view**, you can:

- reorder pages by dragging and dropping
- cut, copy, paste, split, merge and delete pages by right-clicking on a thumbnail or a page •

<span id="page-26-0"></span>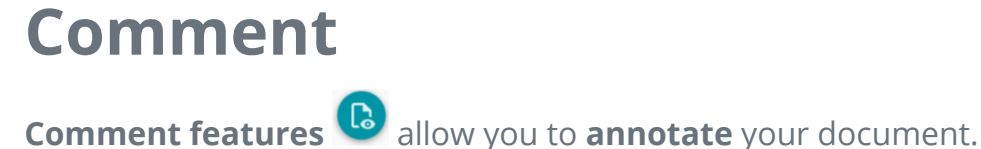

**Caution**: for most of the **annotations** to appear on your exported documents, the output format *must* be a **PDF**.

In the **Ribbon mode**, go to tab **Comment** to find the annotation features.

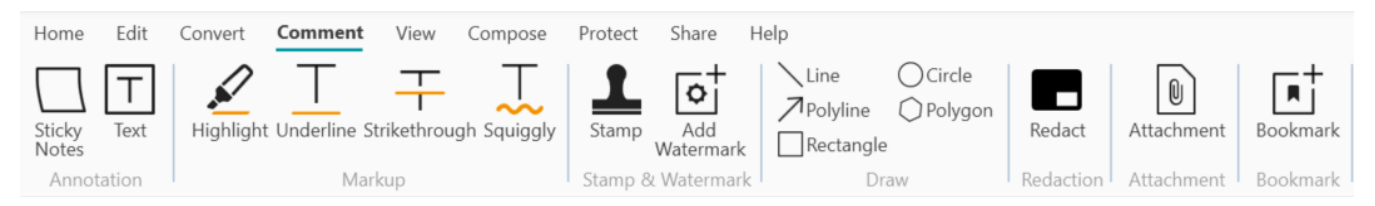

Some Review features listed below require setting properties. Thus, a **Properties panel** opens if applicable.

In the **Properties panel**, you can **modify and apply** your settings.

### **Options**

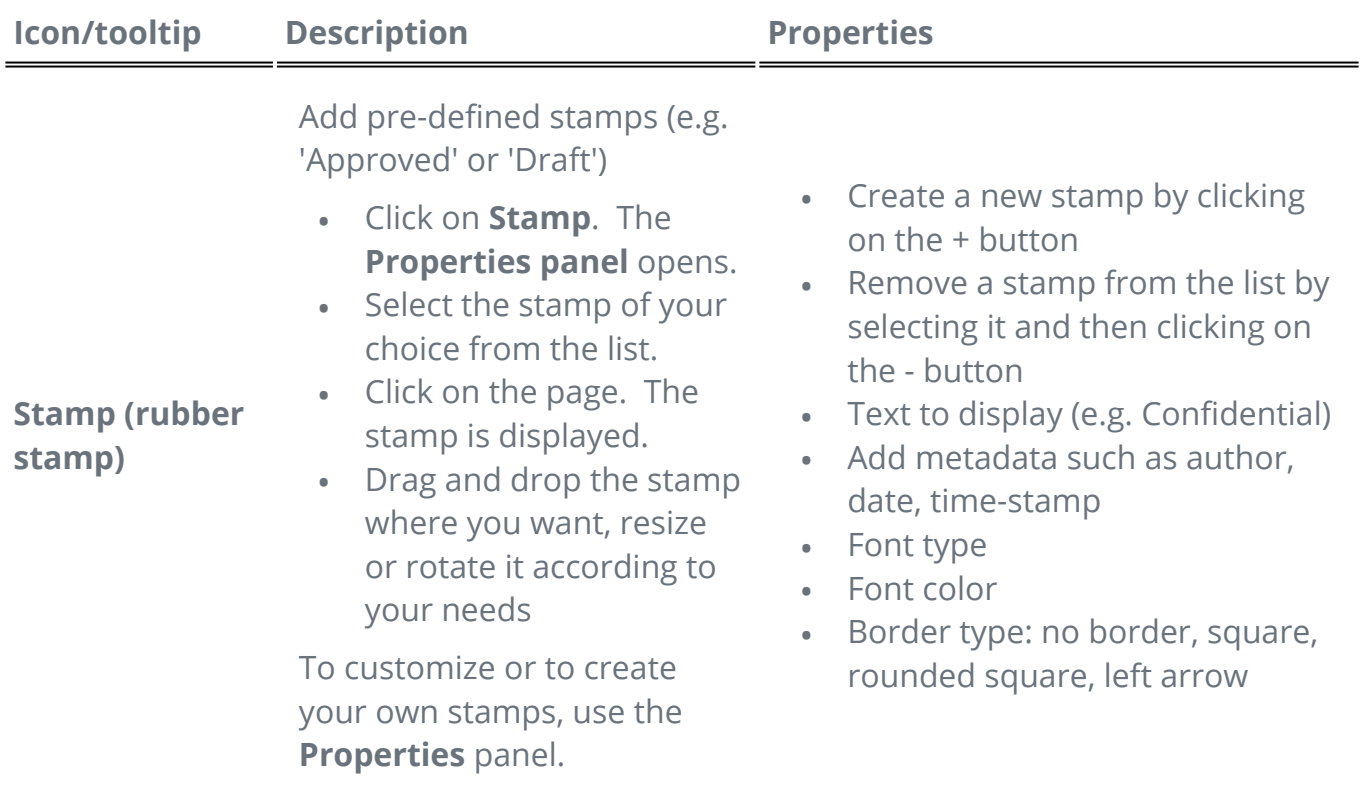

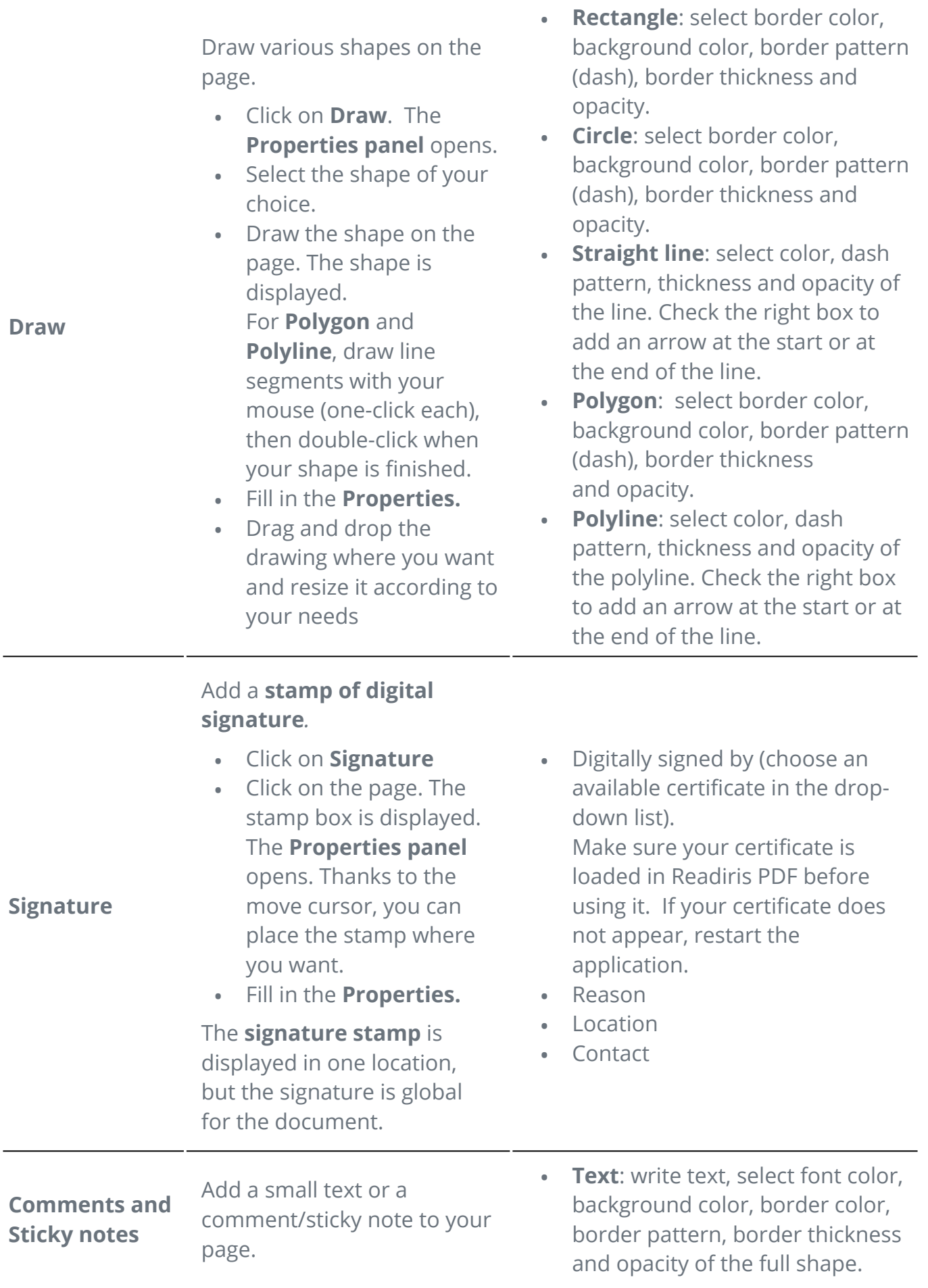

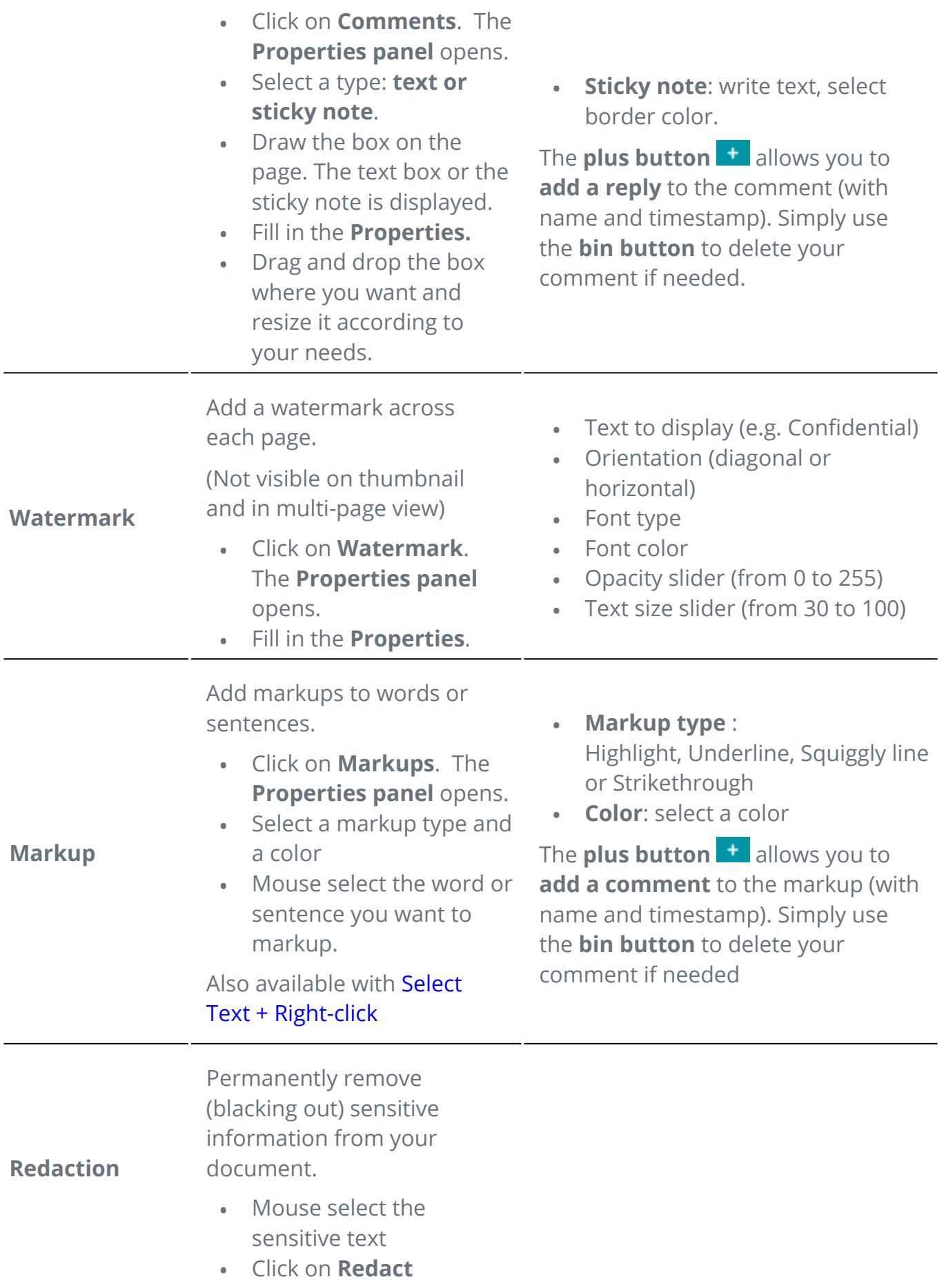

The text is blacked out permanently after saving.

[Also available with Select](#page-30-0)  Text + Right-click

Attach a file to your document

- Click on **Attachments**. The File Explorer opens.
- Select your file to import
- Click **Open**

want.

**Attachments**

**Bookmarks**

The file is attached on the current

page. The **attachment icon**  $\Box$  appears. Thanks to the move cursor, you can place the attachment where you

Go to [How to view, add or](#page-53-0)  delete attachments for further explanations.

Add bookmarks to your document (PDF output)

- Select the page you want to bookmark
- Click on **Bookmarks**

A new bookmark is created, named and ordered after the targeted page number.

Bookmarks are visible from the **Object Panel > Document**

Go to [How to view, add,](#page-51-0)  rename or delete Bookmarks for further explanations.

The **plus button t** allows you to **add a comment** to the attachment (with name and timestamp). Simply use the **bin button** to delete your comment if needed.

### **Delete Annotations**

- 1 ) Select the annotation you want to delete. You can do this either via the [Object Panel](#page-10-0) or directly on the page.
- 2 Press **Delete** or right-click and select **Delete**. A confirmation message is displayed.
- 3 Click **Yes**.

## <span id="page-30-0"></span>**Select Text + Right-click**

If you mouse select some text on a page and right-click, you can access a few **shortcut actions**:

- **copy** the selected text
- **highlight, underline, strikeout or squiggle** the selected text (quick markup)
- **redact** the selected text
- **rename the document** with the selected text as title

<span id="page-31-0"></span>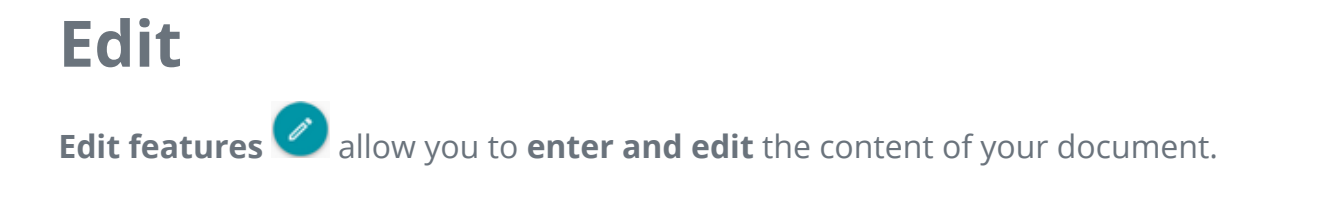

In the **Ribbon mode**, go to tab **Edit > Edit** to find the edit features.

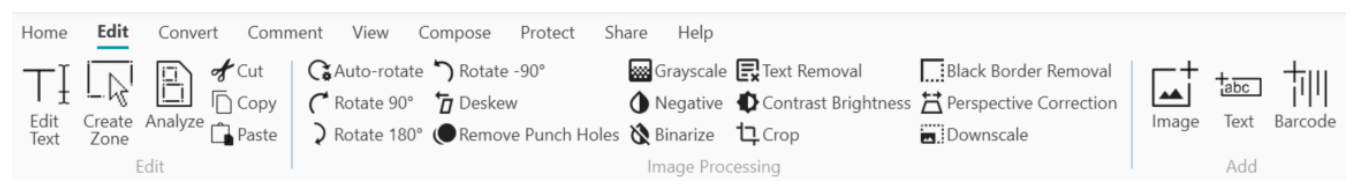

Some Edit features listed below require setting properties. Thus, a **Properties panel** opens if applicable.

In the **Properties panel**, you can **modify, apply or cancel** your settings

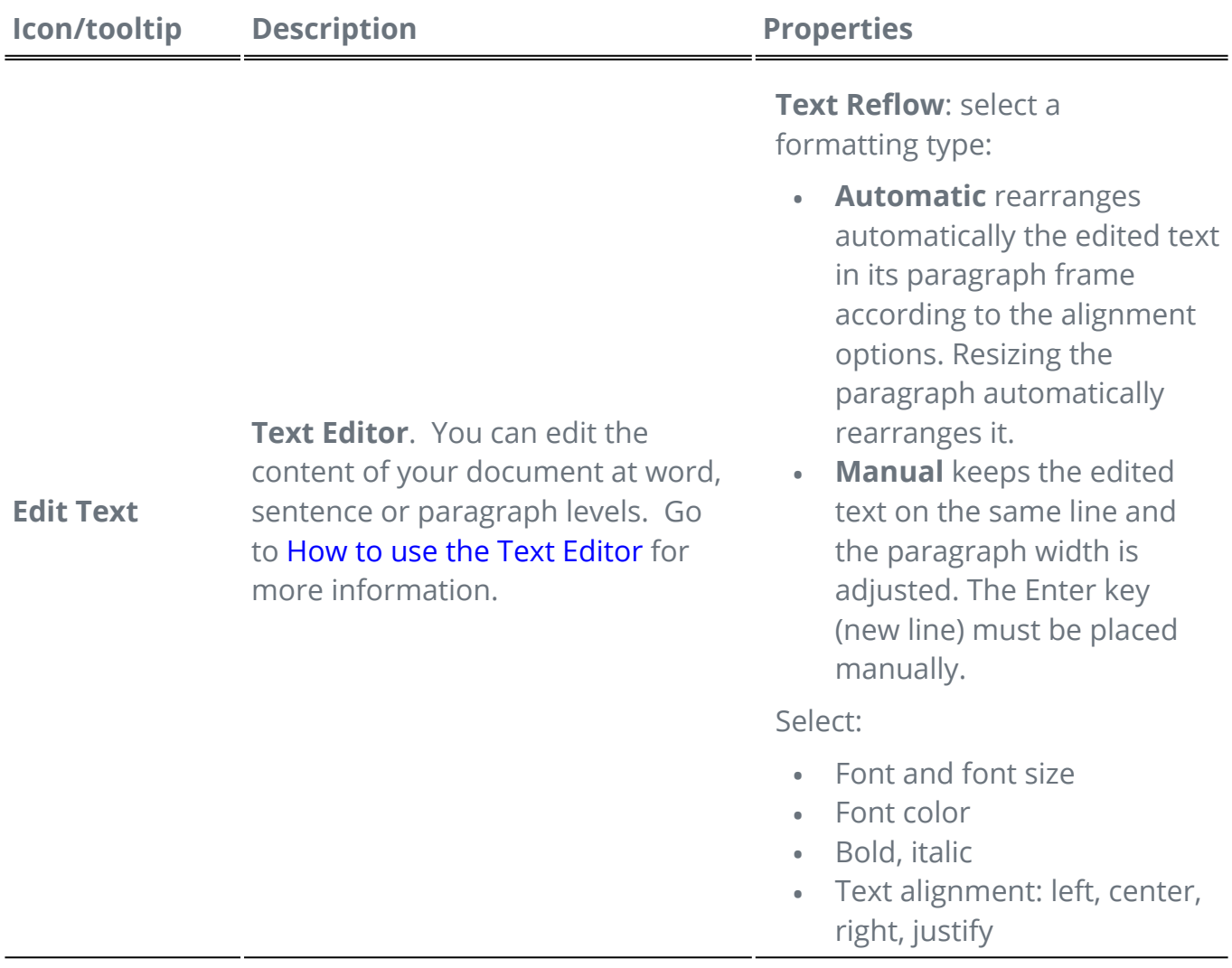

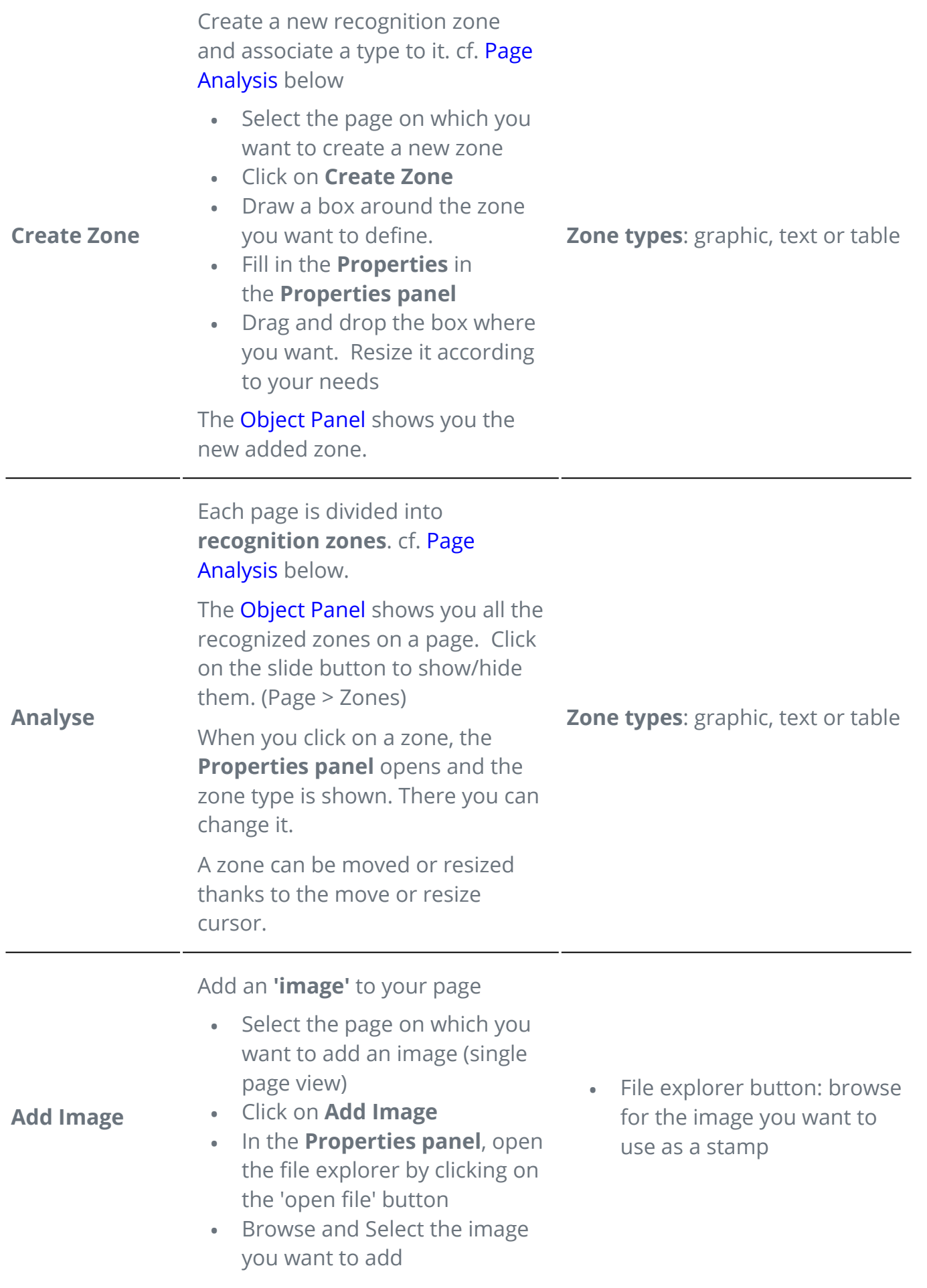

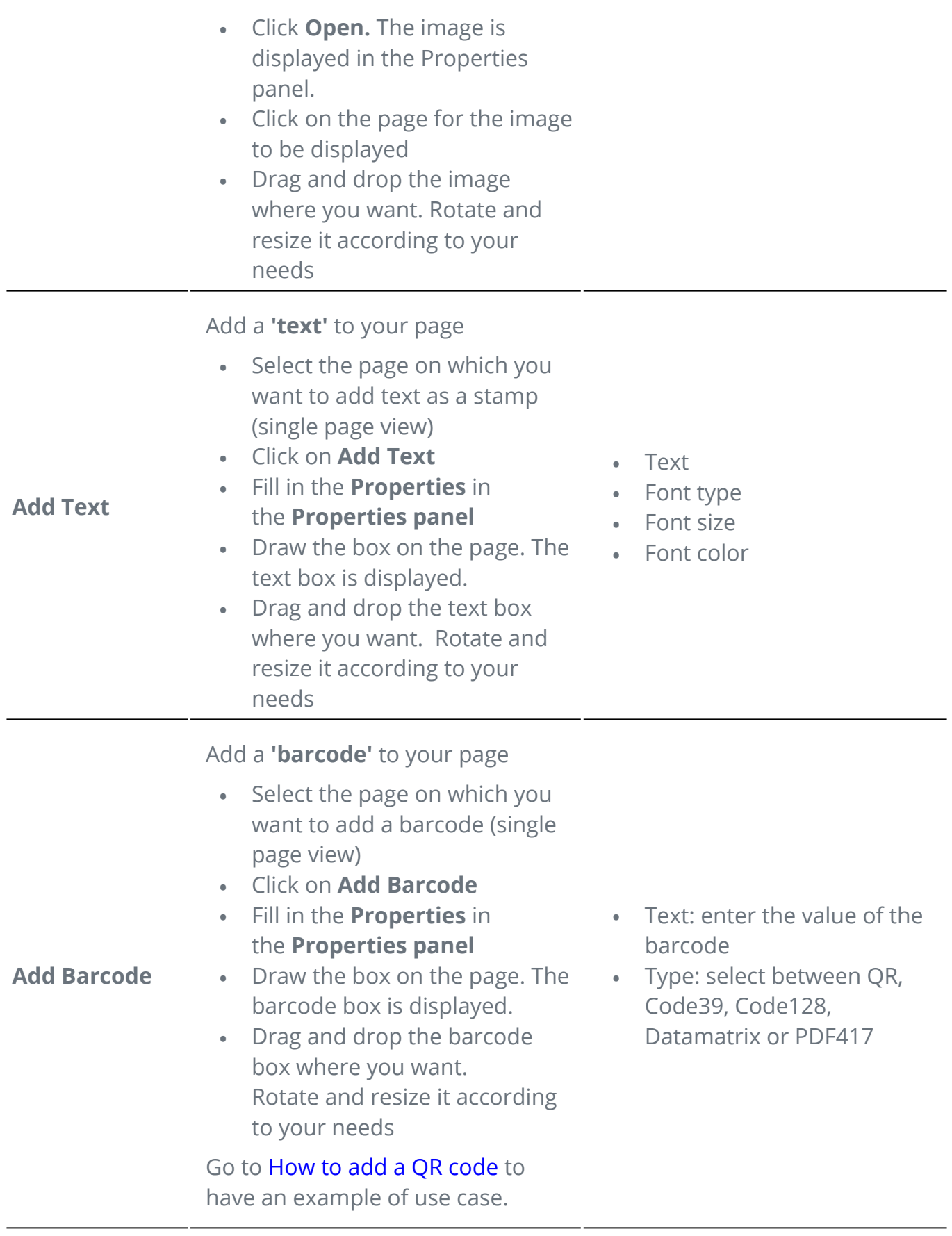

### **Delete stamps**

- 1 ) Select the stamp you want to delete. You can do this either via the **Object Panel** or directly on the page.
- 2 Press **Delete** or right-click and select **Delete**. A confirmation message is displayed.
- 3 Click **Yes**.

## <span id="page-34-0"></span>**What is page analysis?**

When you scan a document or open an image file in Readiris PDF, each page is automatically divided into **recognition zones**.

To have them displayed, go to the [Object Panel](#page-10-0) and click on the slide button (show/hide).

Readiris PDF uses those zones to determine how each part of your documents must be converted. If your document does not contain any zones, it cannot be recognized (OCR).

There are 3 kinds of recognition zones. You have **text zones**, **graphic zones** and **table zones**.

Each **zone type** has its own color.

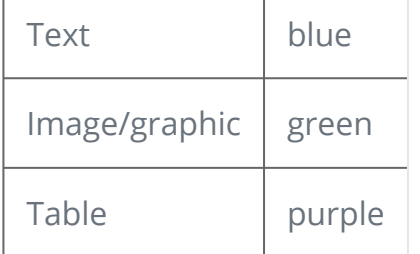

You can also re-launch the **page analysis**:

1 Click on **Edit** in the icons bar or ribbon

2 Click on **Analyze** 

## **Modifying the recognition zones**

To change a zone type

- 1 Go to the [Object Panel](#page-10-0)
- 2 Click on the slide button to show the zones.

3 ) Click on the zone for which you want to change type. The **Properties panel** opens and the zone type is shown

4 Change the zone type between graphic, text or table

**Tip**: for better recognition of a **logo containing text**, set it as a 'graphic' zone type

**Note**: if you want to do **text editing**, use the [Text editor.](#page-47-0)

## <span id="page-36-0"></span>**Export documents**

With Readiris PDF you can **save** your work under a various number of file formats, locally, or **export** it to the Cloud.

### **Supported Output specifications**

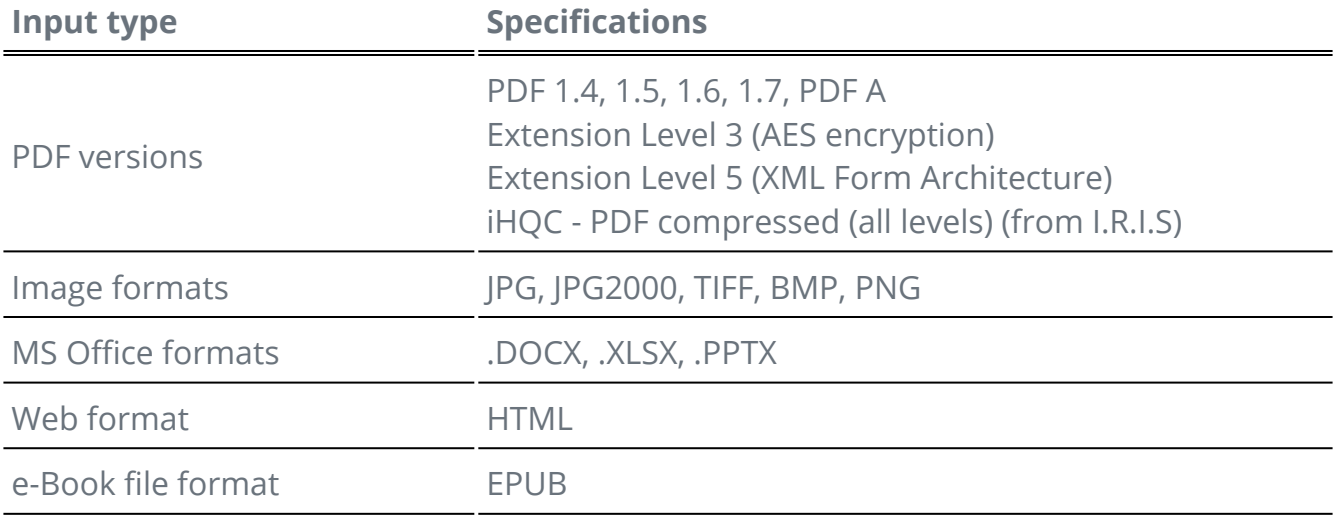

**Warning**: For a correct image handling and processing, make sure your image size does *not* exceed 75 megapixels

**Tip**: For further details on the available **settings per format or per destination**, go to [Configure output settings](#page-38-0)

### **Select your Output format**

- 1) In **the output area**, click on **Output format 1**. A navigation rail opens listing all the possible output formats
- 2 Select the format of your choice
- 3 If needed, click on the **Option menu** to define the **settings** of your output format

### **Select your Output destination**

1) In **the output area**, click on **Output destination 1**. A navigation rail opens listing the possible destinations

2 Select the destination of your choice: **Local, Cloud**, **Email or Printer.**

3 Click then on the **Option menu** to define the **settings** of your output destination

### **Save/Save Batch**

Once you are ready to export/save, click the **Save button<sup>C</sup>** or the **Save Batch button** via the **Option menu**

**Save Batch** allows you to save multiple documents in one shot with the same settings.

- Click on **Save batch.** A pop-up window opens and list all the **currently active**  1 **documents in the workspace**
- 2 Select the documents you want to save/convert
- 3 Click **OK**.

The selected documents are being exported/saved.

**Note**: In the **Ribbon mode**, go to tab **Convert** to find the export formats and the Save/Save batch buttons.

## **Quick Convert**

**Readiris PDF** remembers your latest output format and output destination, so that you can simply click the **Save button** if no change in your settings is needed.

In the **Ribbon mode**, the **Quick convert** buttons are available from the **Home** tab. These are the shortcuts to your favorite output formats, without opening the settings panel.

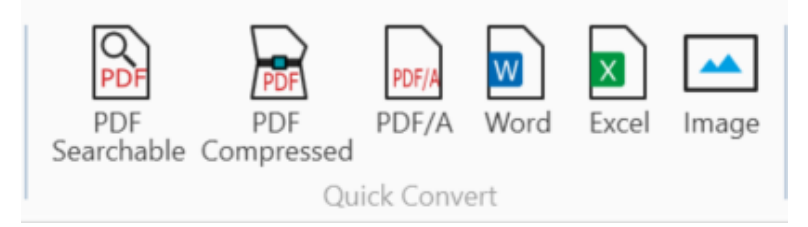

## <span id="page-38-0"></span>**Configure output settings**

## **Settings per format**

- 1) In **the output area**, click on **Output format <sup>1</sup>.** A navigation rail opens listing all the possible output formats
- 2 Select the format of your choice
- 3 Click on the **Option menu** below the **Output format** button. A window opens
- 4 Define the settings

In the **Ribbon mode**, go to tab **Convert > Convert**. When you select an output format, the **settings panel** opens.

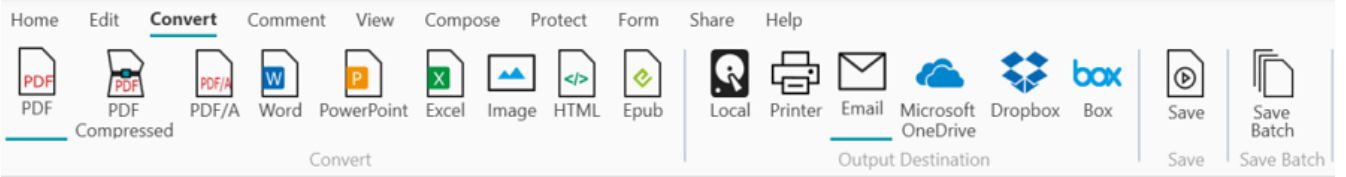

#### **PDF**

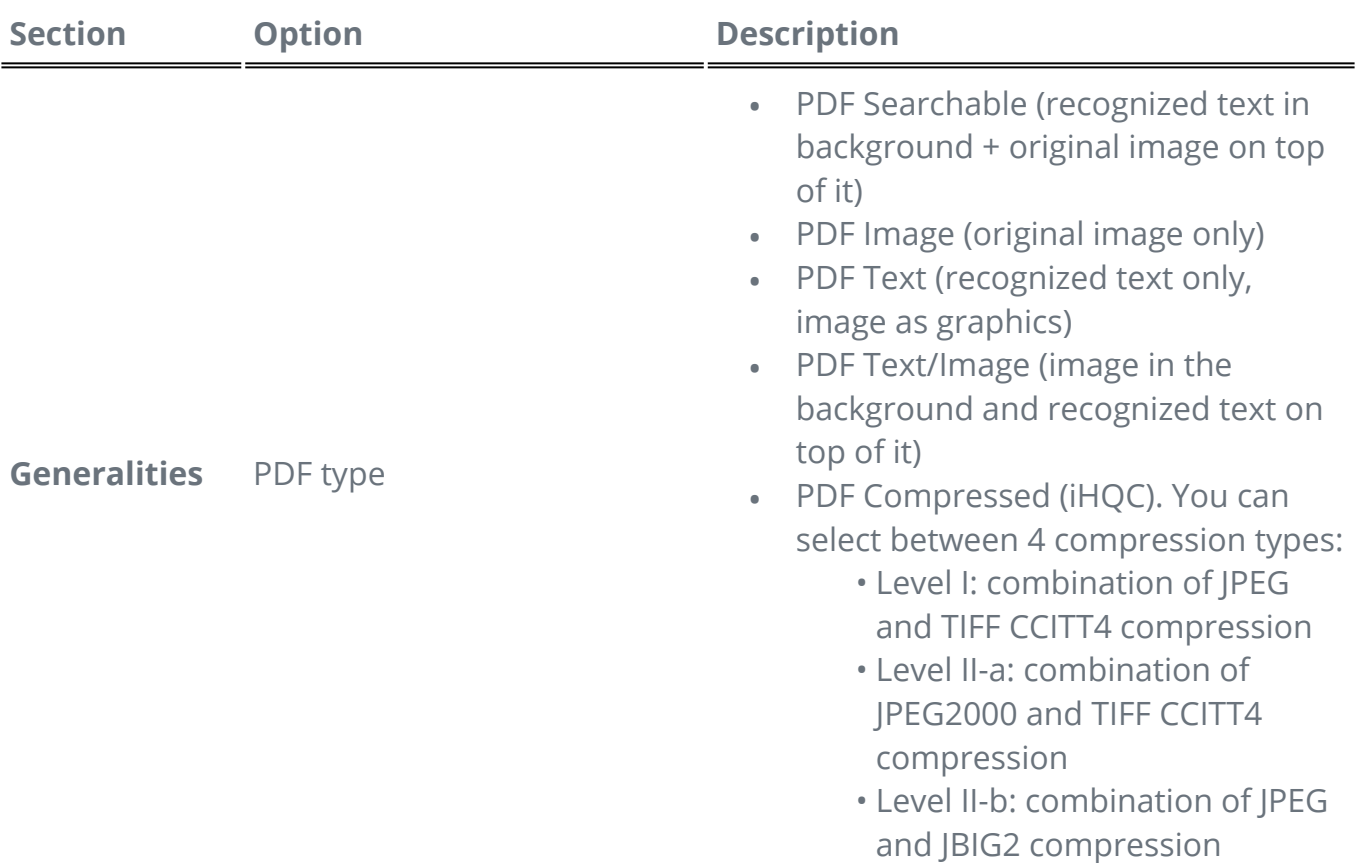

J.

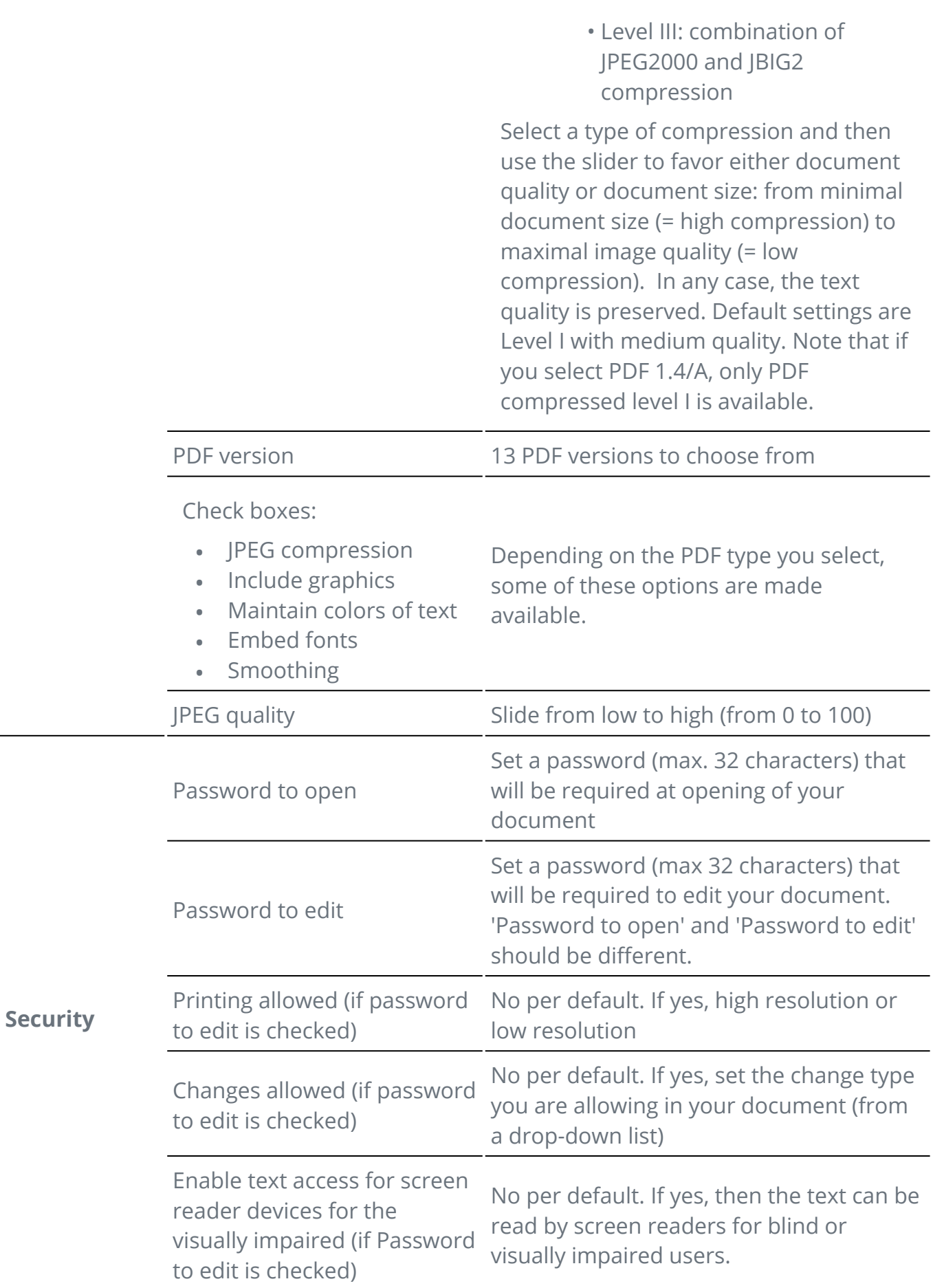

<span id="page-40-0"></span>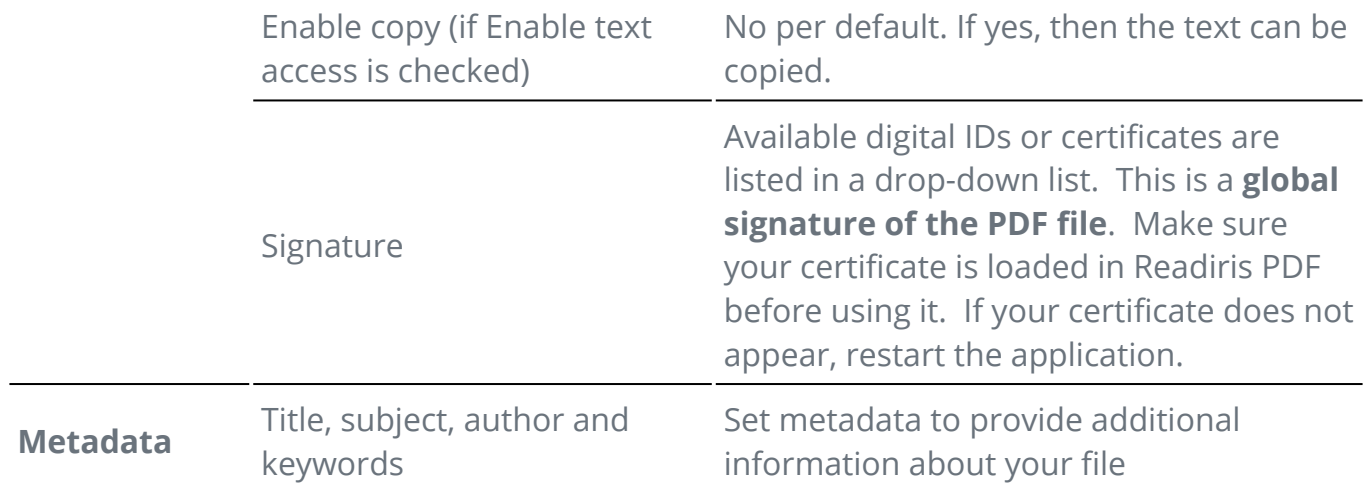

### **Image**

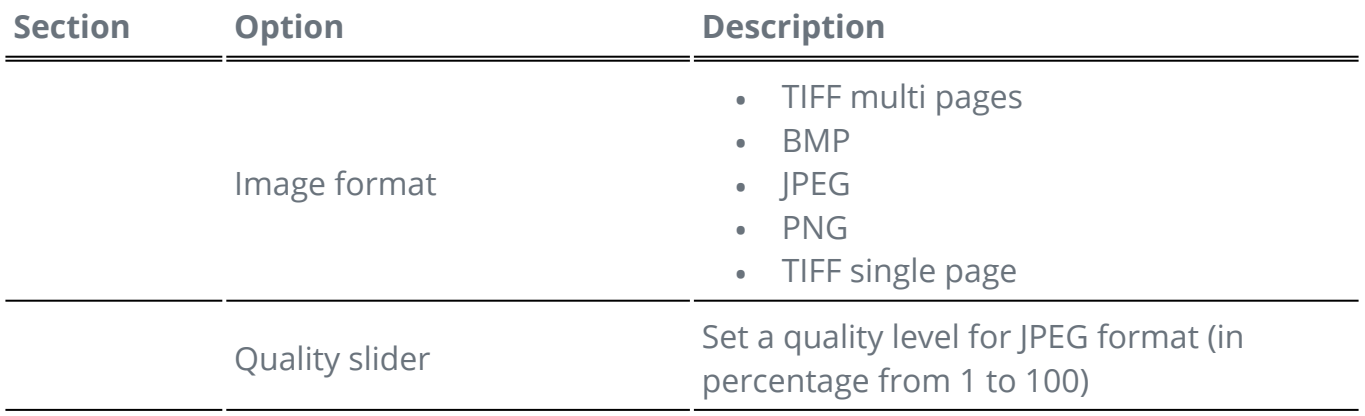

#### **Word**

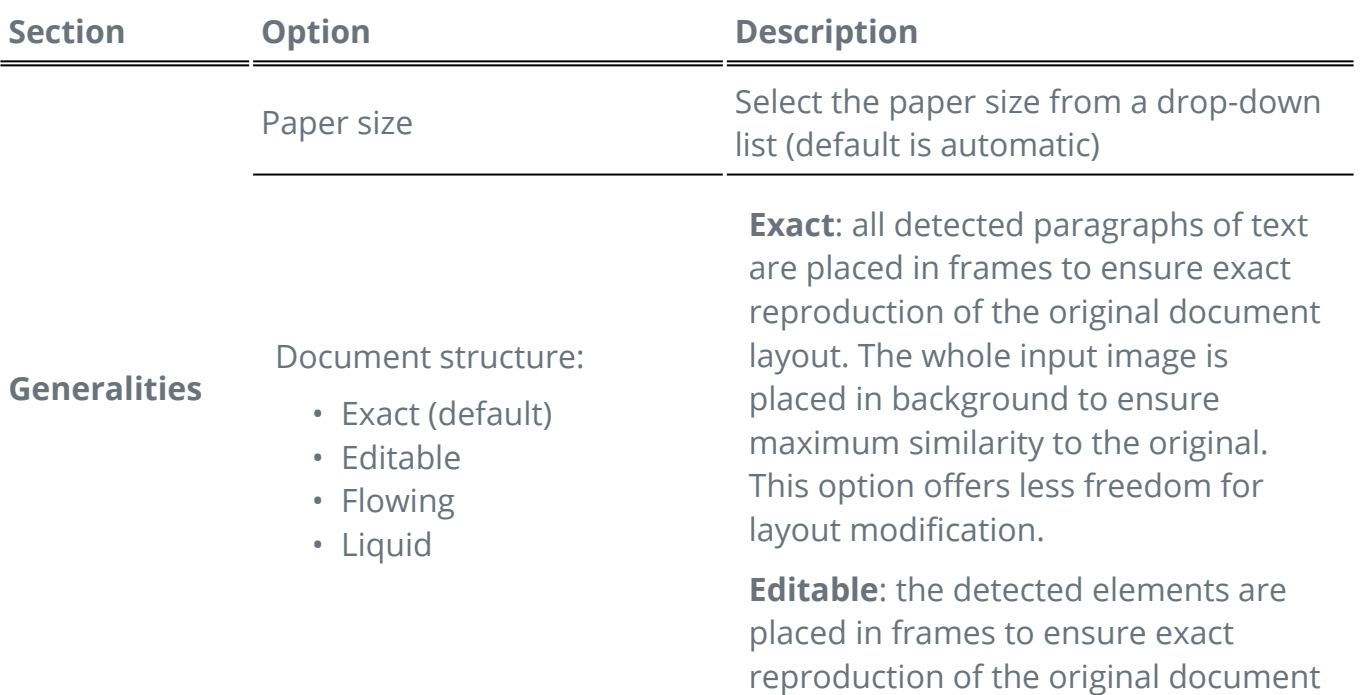

layout; graphic elements are created to allow the layout modification.

**Flowing**: the layout of the original pages is reproduced as closely as possible with body text and page columns, using frames only for elements outside of the body text.

**Liquid**: the layout of the original pages is not retained, all elements are written as body text in reading order.

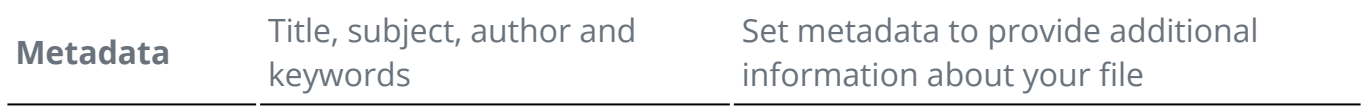

#### **Excel**

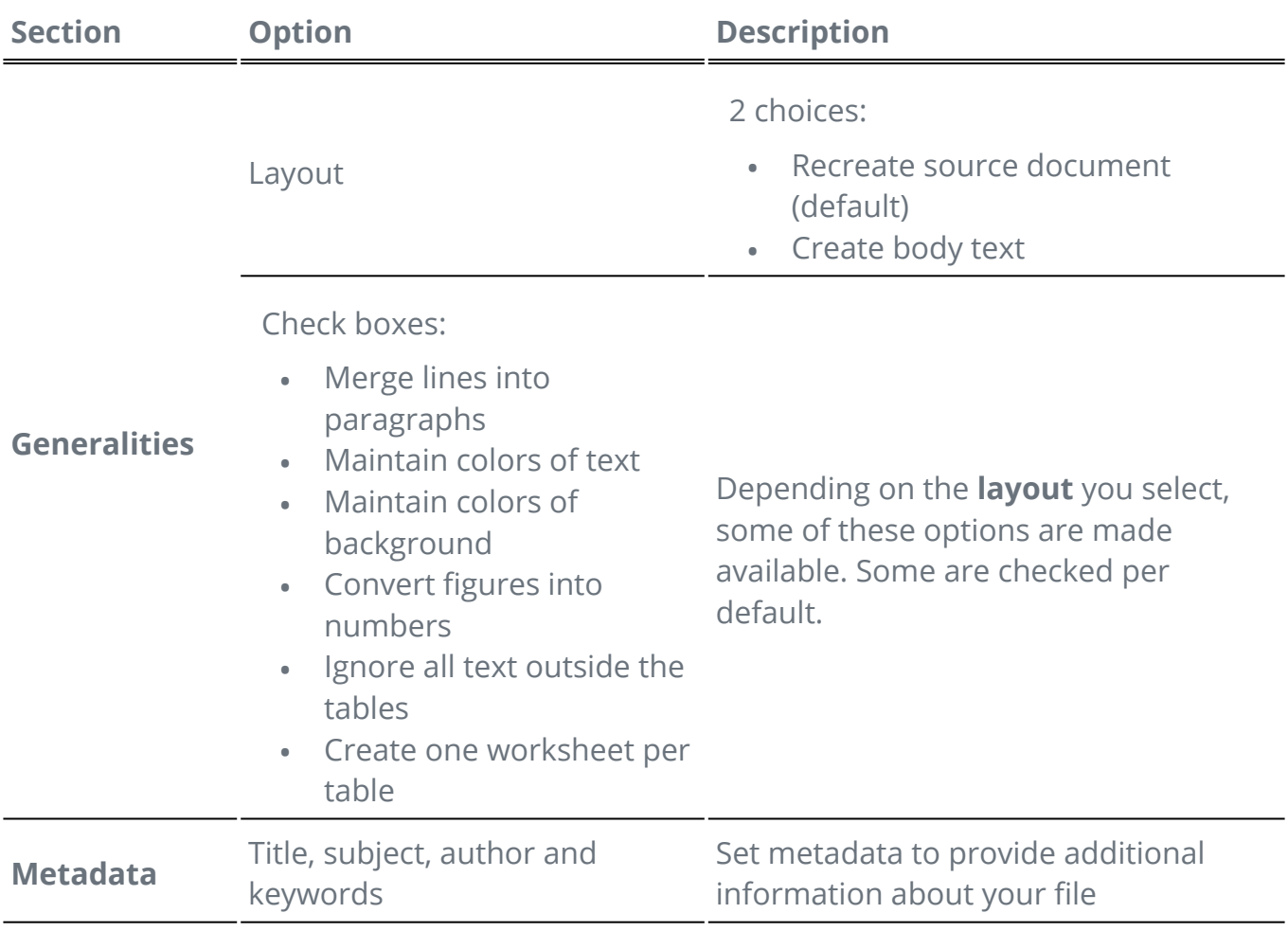

#### **PowerPoint**

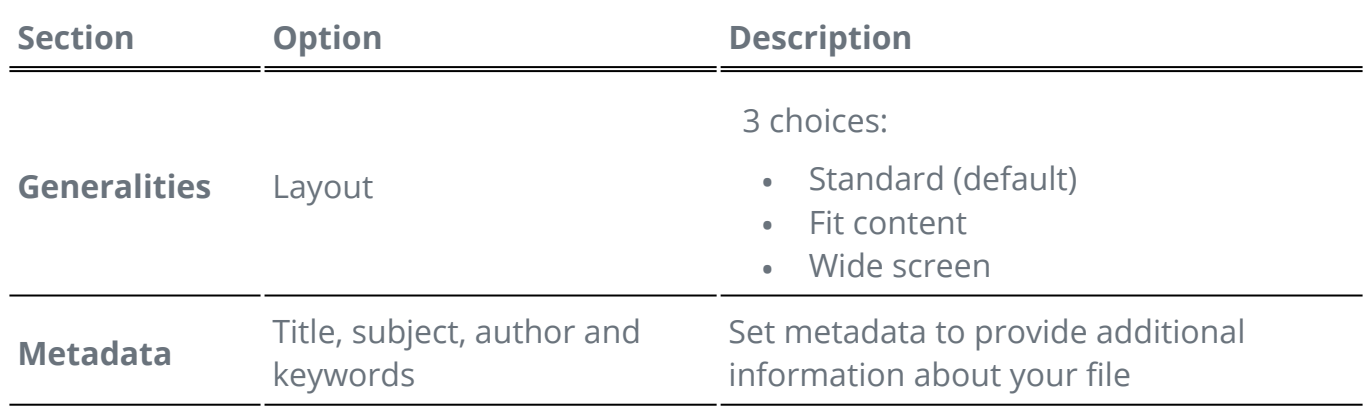

#### **HTML**

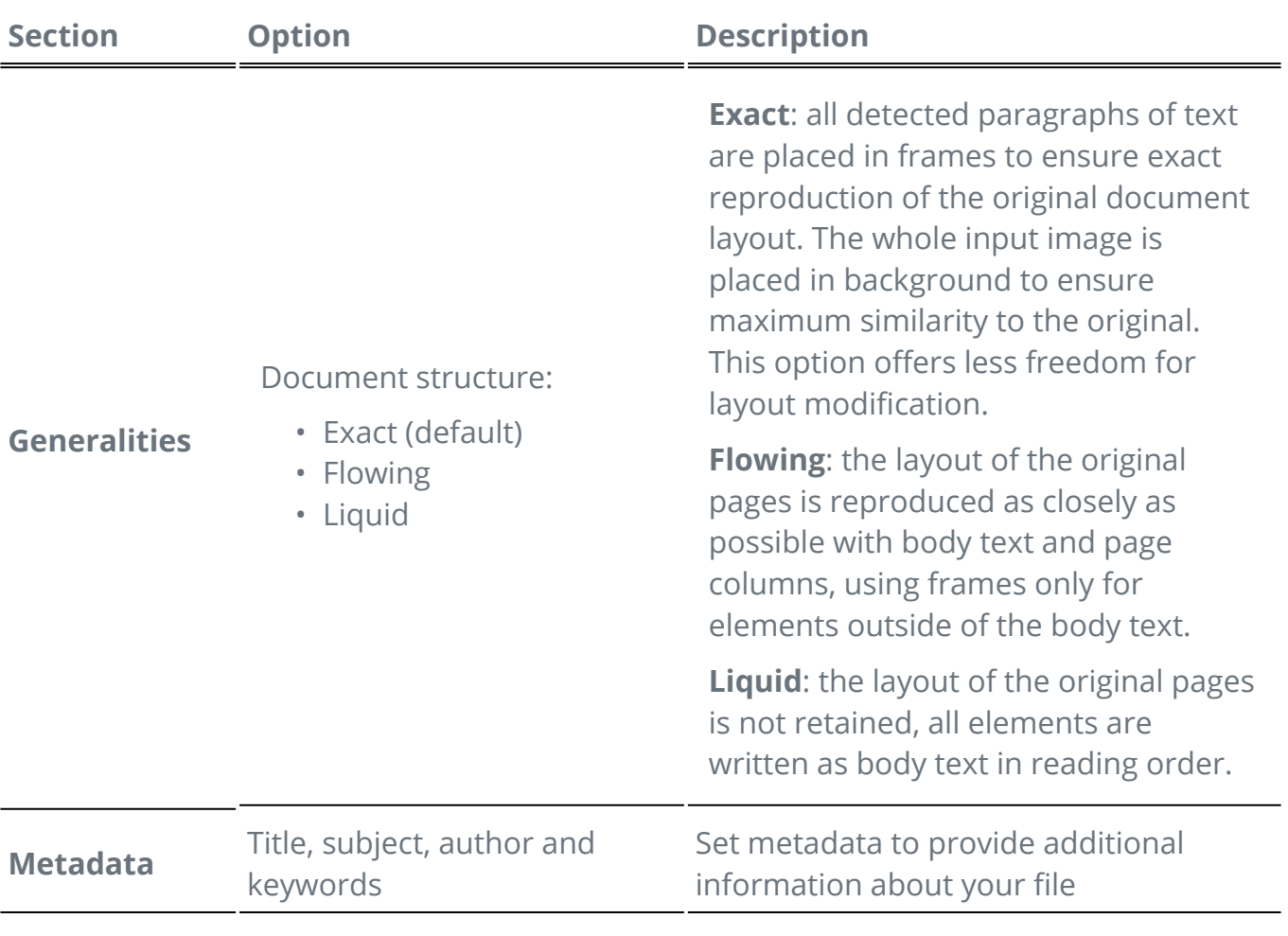

#### **EPUB**

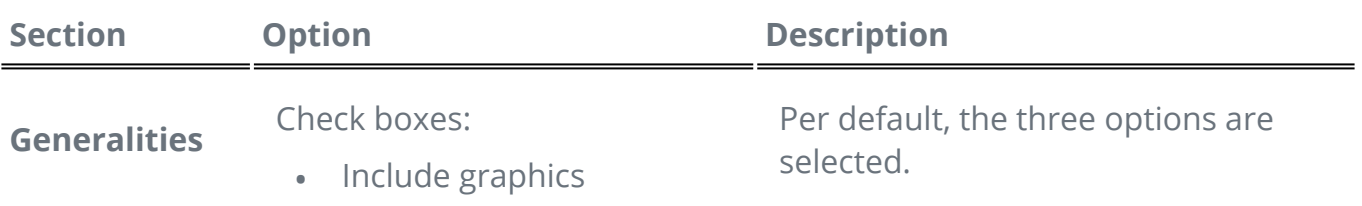

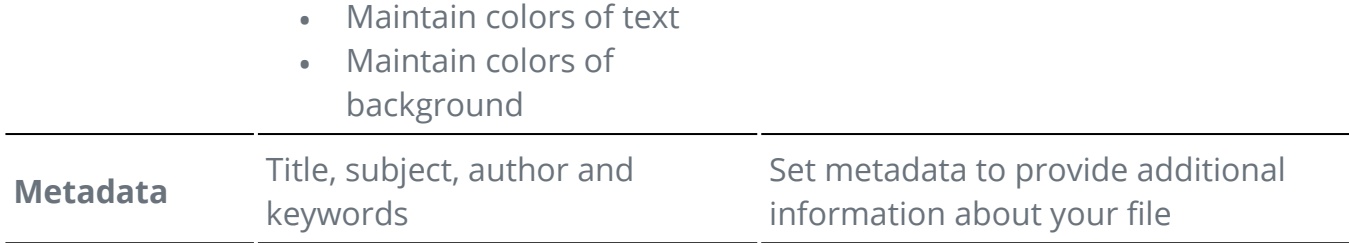

## <span id="page-43-0"></span>**Settings per destination**

- 1) In the **output area**, click on **Output destination 1**. A navigation rail opens listing all the possible output destinations
- 2 Select the destination of your choice: **Local, Cloud, Email or Printer**
- 3 Click then on the **Option menu** to define the **settings** of your output destination

#### **Local**

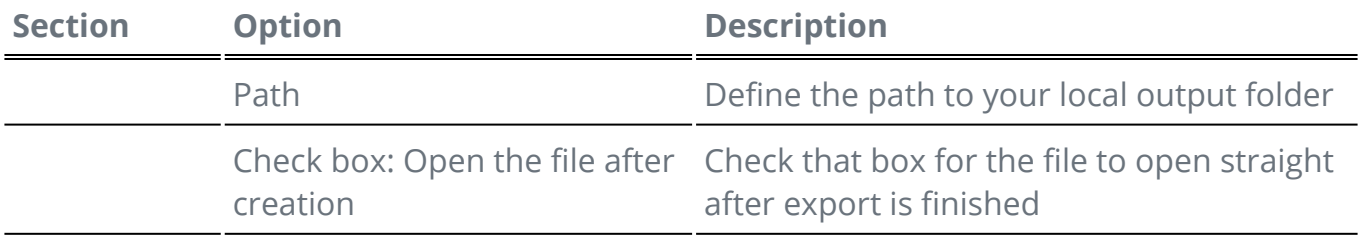

#### **Cloud**

With Readiris PDF you can send documents to **Box, DropBox, or OneDrive.**

**Warning**: You need a valid Box, Dropbox, or OneDrive account and an Internet connection to be able to save your documents there.

**Note**: In the **Ribbon mode**, go to tab **Share or Convert.**

#### **Configuring the Connectors**

Once you have selected a **Cloud** as destination, click on the **Option menu** . A 1 window opens.

Click on the folder icon to edit settings

Follow the on-screen wizard instructions to **configure your account** (authentication 3 and path)

The configuration to your favorite Cloud accounts is persisted. Only the authentication is required again when the token has expired.

#### **Email**

1 Once you have selected the **Email** as destination **W**, click on the **Option menu** ... A window opens.

2 Enter your recipient email address and a subject

Once you have clicked the **Save** button, Readiris PDF opens your default mail client for you to compose your email.

#### **Printer**

Once you have selected the **Printer** as destination, click on the **Option menu** . A 1 window opens.

2 Select a printer from the list

3 Click on the Printer settings icon **X** to edit settings

## <span id="page-45-0"></span>**How to obtain good recognition results?**

The **quality** of the recognition results depends on a number of factors and you are advised to check the following points:

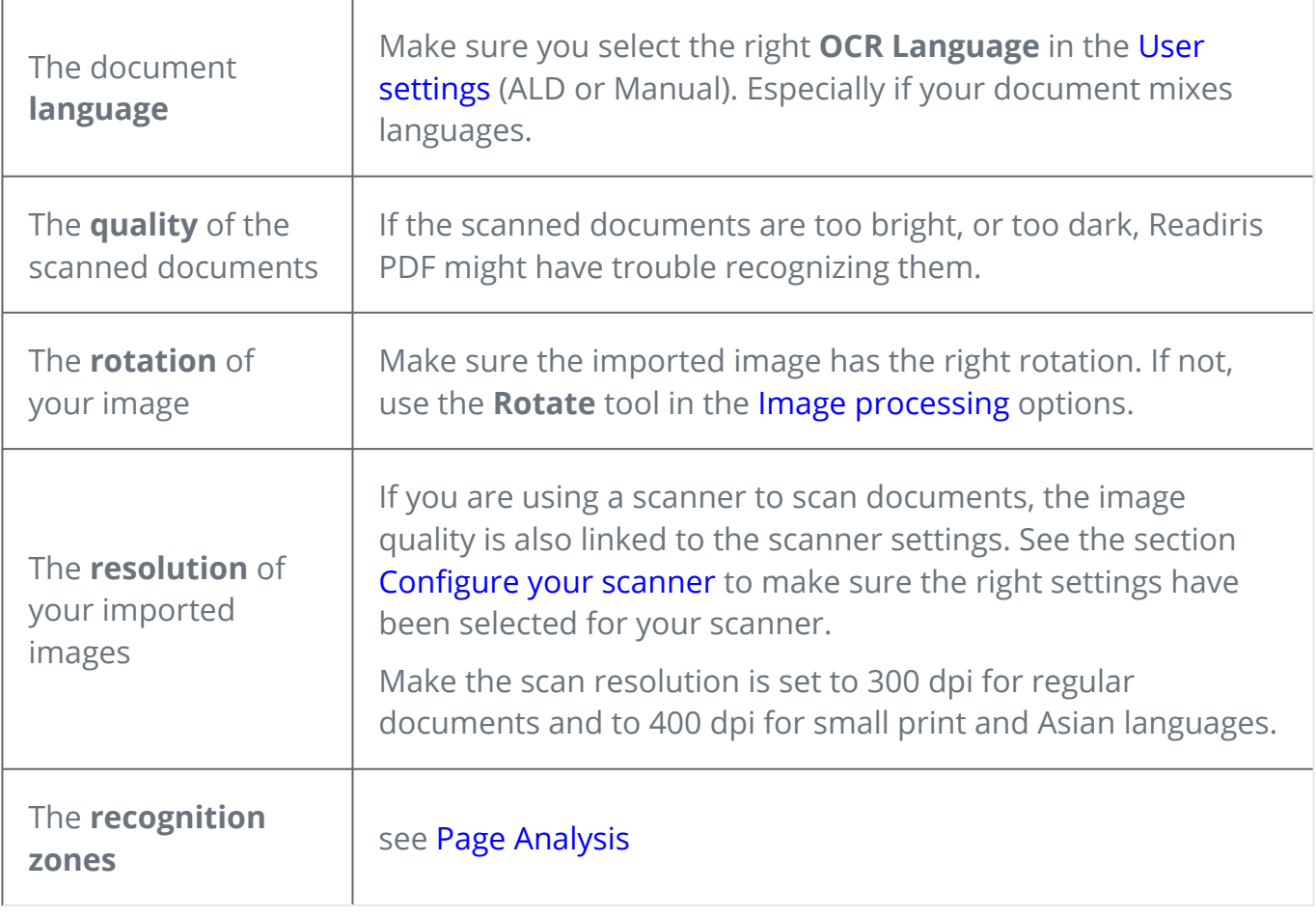

**Warning**: an image of very poor quality will not be correctly recognized even after verification of the above points.

## <span id="page-46-0"></span>**How to do a Right Click conversion?**

You can access some **quick actions** via the **Right Click Menu** of your **Windows File Explorer**.

**Caution:** If you have just installed Readiris PDF, you need to restart before this feature is available.

In a File Explorer, select *one or more:* 1

- image files (.tif, .tiff, .jpg, .jpeg, .bmp, .png);
- PDF files (.pdf);
- Microsoft Office Word documents (.doc, .docx);
- Microsoft Office Excel files (.xls, .xlsx);
- Microsoft Office PowerPoint files (.ppt, .pptx);
- 2 Right-click and go to Readiris PDF in the menu
- 3 Select an action:
	- If you selected *one file only*, the available actions are:
		- **Open** with Readiris PDF
		- **Convert** to PDF
		- **Convert** to Word
		- **Convert** to Excel
		- **Convert** to PowerPoint
	- If you selected *more than one file*, the available actions are:
		- **Open** with Readiris PDF
		- **Convert** to PDF
		- **Merge** to PDF

**Tip**: The order of your Convert or your Merge follows the order of your selection/clicks.

Click **Open** with Readiris PDF option if you want to:

- open your files directly in Readiris PDF
- select another output file format
- change the **settings** of the selected output format

## <span id="page-47-0"></span>**How to use the Text Editor?**

## **To enter editing mode**

- 1 Go to **Edit** in the Icon bar
- 2 Click on **Text<sup>O</sup>**. The **Properties panel** opens.

In the **Ribbon mode**, go to **tab Edit > Edit section > Edit Text**.

### **To edit a word, a sentence or a paragraph**

- Click in the sentence to enter **caret navigation**. An edition box is displayed around 1 the paragraph.
- 2 Edit text (add or remove characters)

**Tip**: To **select text** in caret navigation, you can use the keyboard shortcut **Shift+Right or Left Arrow**

### **To move or resize a paragraph**

- Click in the paragraph to enter **caret navigation**. An edition box is displayed around 1 the paragraph.
- 2 ) Thanks to the move cursor, move the paragraph by dragging and dropping the box where you want.
- 3 ) Thanks to the resize cursor, resize the paragraph as you want (text can stretch or shrink).

## **To change font type, font size, font color or font style**

- Click in a paragraph to enter **caret navigation**. An edition box is displayed around the 1 paragraph.
- 2 Select the text you want to edit.
- 3 Select the font options in the **Properties panel.**

## **To change paragraph alignment**

Click in a paragraph to enter **caret navigation**. An edition box is displayed around the 1 paragraph.

2 ) Select the alignment options in the **Properties panel.** The full paragraph is aligned as selected.

## <span id="page-49-0"></span>**How to sign a PDF document**

**Two ways** of signing **using digital IDs** are available:

## **Sign with a stamp**

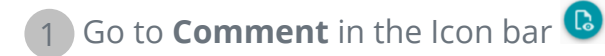

- 2 Click on **Signature**
- 3 ) Click on the page. Draw a stamp box. The **Properties panel** opens. Thanks to the move cursor, you can place the stamp where you want.
- In the **Properties** panel, select a digital ID available from the 'Digitally signed by' drop-4 down list
- 5 ) In the **Reason** field, select a reason from the drop-down list or enter a new reason (free and optional).
- 6 In the **Location** field, enter a location (free and optional)
- 7 In the **Contact** field, enter the name of a contact (free and optional)

The **signature stamp** is displayed in one location, but is global for the document.

Select a PDF output format for the export.

In the **Ribbon mode**, go to **tab Protect > Sign section** and click on **IDs & Certificate**.

## **Sign with the PDF output settings**

- 1 Go to the [Output area,](#page-10-1) and choose a **PDF output** format
- 2 In the [Settings](#page-40-0), go to the **Security** section
- 3 ) Select a digital ID available from the 'Signature' drop-down list. The signature is global for the document

The signature is *not* displayed on the document.

**Tip**: Available **digital IDs or certificates** are listed in a drop-down list. Make sure your certificate is loaded in Readiris PDF before using it. If your certificate does not appear, **restart** the application.

## <span id="page-51-0"></span>**How to view, add, rename or delete Bookmarks**

### **View**

You can **view** bookmarks in your document via the Object panel in the Document section.

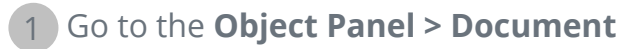

#### 2 Click on **Bookmarks**

The list of existing bookmarks is displayed.

When you click on a bookmark, the target page is displayed.

### **Add, Add child, Set Destination**

#### **Add**

You can **add** bookmarks on selected pages.

- 1 Go to the **Thumbnail Panel**
- 2 Select the page you want to bookmark
- 3 Go to the **Object Panel > Document**
- 4 Right-click on **Bookmarks or on any bookmark**
- 5 Select **Add**

A new bookmark is created, named and ordered after the targeted page number.

If you cut/copy and paste a page, the bookmarks targeting that page are copied and pasted too.

In the [Ribbon mode](#page-12-1), go to tab **Comment > Bookmark section > Add** to add a bookmark.

In the [Modern mode,](#page-12-1) go to tab **Comment > Bookmarks** to add a bookmark.

#### **Add child**

By right-clicking on a bookmark, you can also **add a child** to it.

- 1 Go to the **Thumbnail Panel**
- 2 Select the page you want to bookmark as a child
- 3 Go to the **Object Panel > Document > Bookmarks**
- 4 Right-click on the bookmark under which you want to add a child bookmark
- 5 Select **Add child**

A new child bookmark is created, named and ordered after the targeted page number.

#### **Set destination**

You can **redefine the destination** of an existing bookmark.

- 1 Go to the **Thumbnail Panel**
- 2 Select the page on which you want to set the destination
- 3 Go to the **Object Panel > Document > Bookmarks**
- 4 Right-click on the bookmark for which you want to assign the destination page
- 5 Select **Set destination**

The bookmark points to the new selected page.

### **Rename**

- 1 Go to the **Object Panel > Document > Bookmarks**
- 2 Right-click on the bookmark you want to rename
- 3 Select **Rename**
- 4 Enter the new name of your bookmark in the pop-up widow. Click **OK**.

The bookmark is renamed.

### **Delete**

- 1 Go to the **Object Panel > Document > Bookmarks**
- 2 Right-click on the bookmark you want to delete
- 3 Select **Delete**
- 4 A confirmation message is displayed. Click **Yes**.

The bookmark is deleted.

If you delete a page, the bookmarks targeting that page are deleted too.

**Caution**: for the **Bookmarks** to be included in your exported documents, the output format *must* be a **PDF**.

## <span id="page-53-0"></span>**How to view, add, comment or delete Attachments**

### **View**

You can **view** attachments in your document via the Object panel in the Document section.

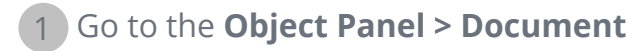

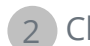

2 Click on **Attachments.** 

The list of Attachments is displayed.

If you select an attachment, the page on which it is located is displayed. An **attachment icon**  $\Box$  shows you the location.

## **Add**

You can **add** attachments to your document.

- 1 Go to the **Object Panel > Document > Attachments**
- 2 Right-click on **Attachments**
- 3 Select **Add**. The File Explorer opens.
- 4 Select your file to import
- 5 Click **Open**

The file is attached on the current page. The **attachment icon**  $\Box$  appears. Thanks to the move cursor, you can place the attachment where you want.

In the [Ribbon mode](#page-12-1), go to tab **Comment > Attachment section > File** to add a file as attachment.

In the [Modern mode,](#page-12-1) go to tab **Comment > Attachments** to add an attachment.

## **Comment**

You can **add a comment** on a selected attachment.

- 1 Go to the **Object Panel > Document > Attachments**
- 2 ) Select the attachment you want to comment (or select directly the **attachment icon**  $|0|$
- 3 In the **Properties panel**, click on the plus button to add a comment.
- A comment is added.

Simply use the bin button to delete your comment if needed.

### **Save**

- 1 Go to the **Object Panel > Document > Attachments**
- 2 Right-click on the attachment you want to save
- 3 Select **Save**
- 4 The File Explorer opens, select the location to save the file
- 5 Click **Save**

The attachment is saved.

### **Delete**

- 1 Go to the **Object Panel > Document > Attachments**
- 2 Right-click on the attachment you want to delete
- 3 Select **Delete**
- 4 A confirmation message is displayed. Click **Yes**.

#### OR

- 1 Right-click on the attachment icon
- 2 Select **Delete**.

The attachment is deleted.

**Caution**: for the **Attachments** to be included in your exported documents, the output format *must* be a **PDF**.

## <span id="page-55-0"></span>**How to add a QR code**

QR codes can be very handy nowadays as they can be read and understood by mobile devices.

Let's take, for example, the QR code 'mailto'.

1 Go to **Edit** in the Icon bar 2 Click on **Add Barcode** . The **Properties panel** opens 3 Select type **QR** Enter an email address in the text field with prefix '**mailto**:'. Example: 4 mailto:john.smith@company.com 5 Draw the box on the page. The QR code is displayed Drag and drop the barcode box where you want. Rotate and resize it according to 6 your needs 7 Click on **Save**  $\bullet$  to export it to your favorite format (PDF, Image, DOCX, HTML

or PPTX).

The QR code is included in your document. Anyone who scans it with a smartphone can easily send an email to that recipient or save it as a contact.

## <span id="page-56-0"></span>**How to search and replace**

The [Search box](#page-10-2) in the **title bar** allows you to search and find text in the **active/current document**.

 $\alpha$ 

Search text

In a second step, you can **replace** the found text with a new text.

#### **Search**

- 1 Open the document you want to search (single-page view)
- 2 Go to the **Title bar > Search text**
- 3 Enter the text or phrase you want to locate
- 4 Click on the **Search** button **q** or press **Enter**
- The search results are displayed in the **Properties panel** (you are now in **searching**  5 **mode**).

It shows you the number of instances and the list of results within context. In the **single page view**, the instances are highlighted in yellow.

#### **Replace**

- 1 Enter your new text in the **Replace** field
- 2 Select the instance in which you want to replace text. Click on **Replace**
- $\blacksquare$ 3 To update all instances at once, click on **Replace all**

**Note**: the **searching mode** does *not* allow selecting text. To select text, exit the searching mode by closing the **Properties panel**  $(X)$ .

## <span id="page-57-0"></span>**How to automatically clean up your scanned images?**

You can clean up images *directly at scanning* phase by setting and activating the On The Fly operations.

1 In **the input area**, activate the On The Fly operations by clicking on the button

- Click on the **Option menu** (Scan settings) below the **Scan** button . A window 2 opens.
- 3 Select your **scanner** from the drop down list
- 4 ) Select one or more **image processing** operations among:
	- Delete blank pages
	- Auto-rotate pages
	- Deskew pages
	- Remove black borders

Be aware however that the more operations you select, the more time the scanning will take.

**5** Click on **Scan <sup>6</sup>** or press **F4** 

As a result, the scanned images are already processed and cleaned up as per your selection of operations.

The setting of these operations is saved and the activate/deactivate button gives you the flexibility to use it only when needed.

## <span id="page-58-0"></span>**About**

To find information about this software

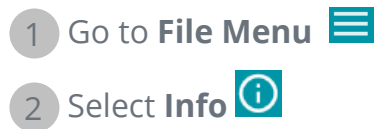

There you find the **software version** and the **Serial number**.

<span id="page-59-0"></span>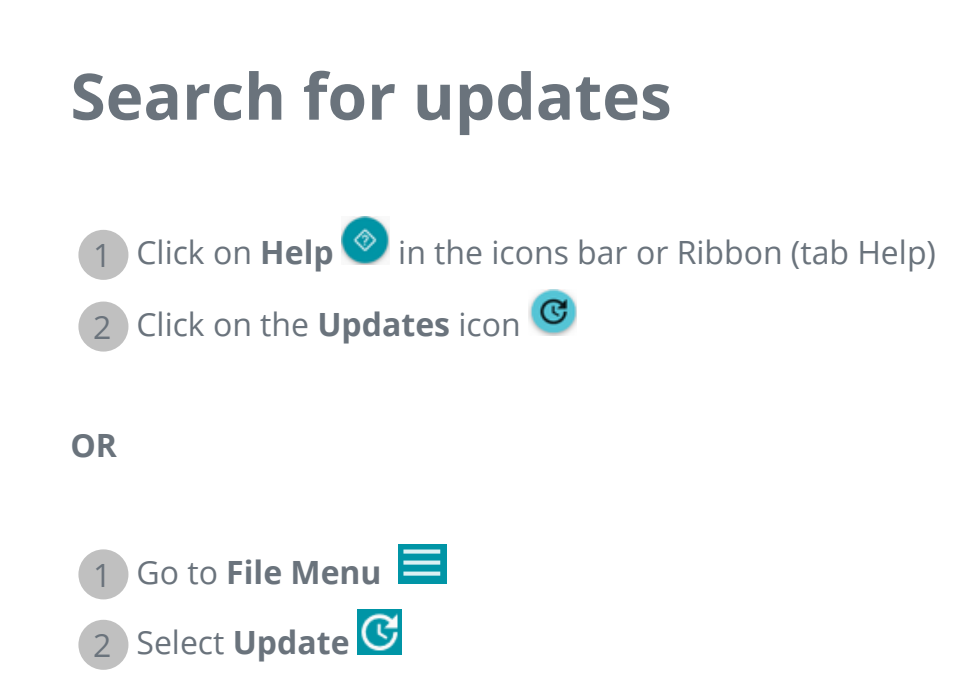

In the **Ribbon mode**, go to tab **Help** and click on the **Updates icon**.

## <span id="page-60-0"></span>**Keyboard shortcuts**

## **Navigation**

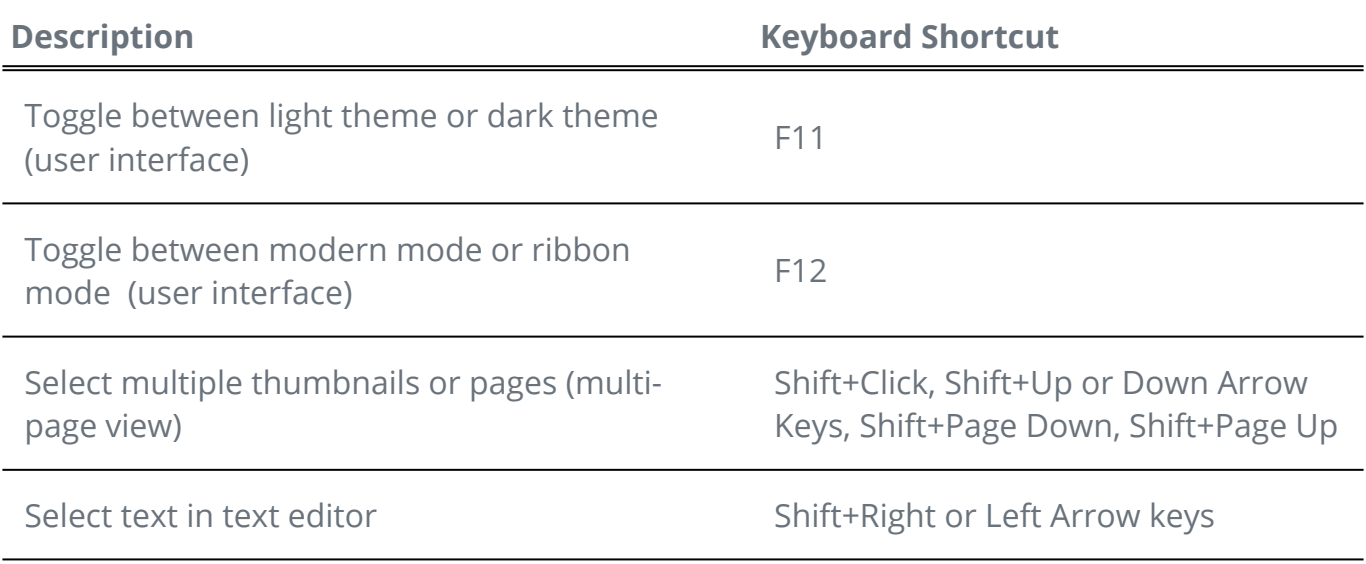

## **Commands**

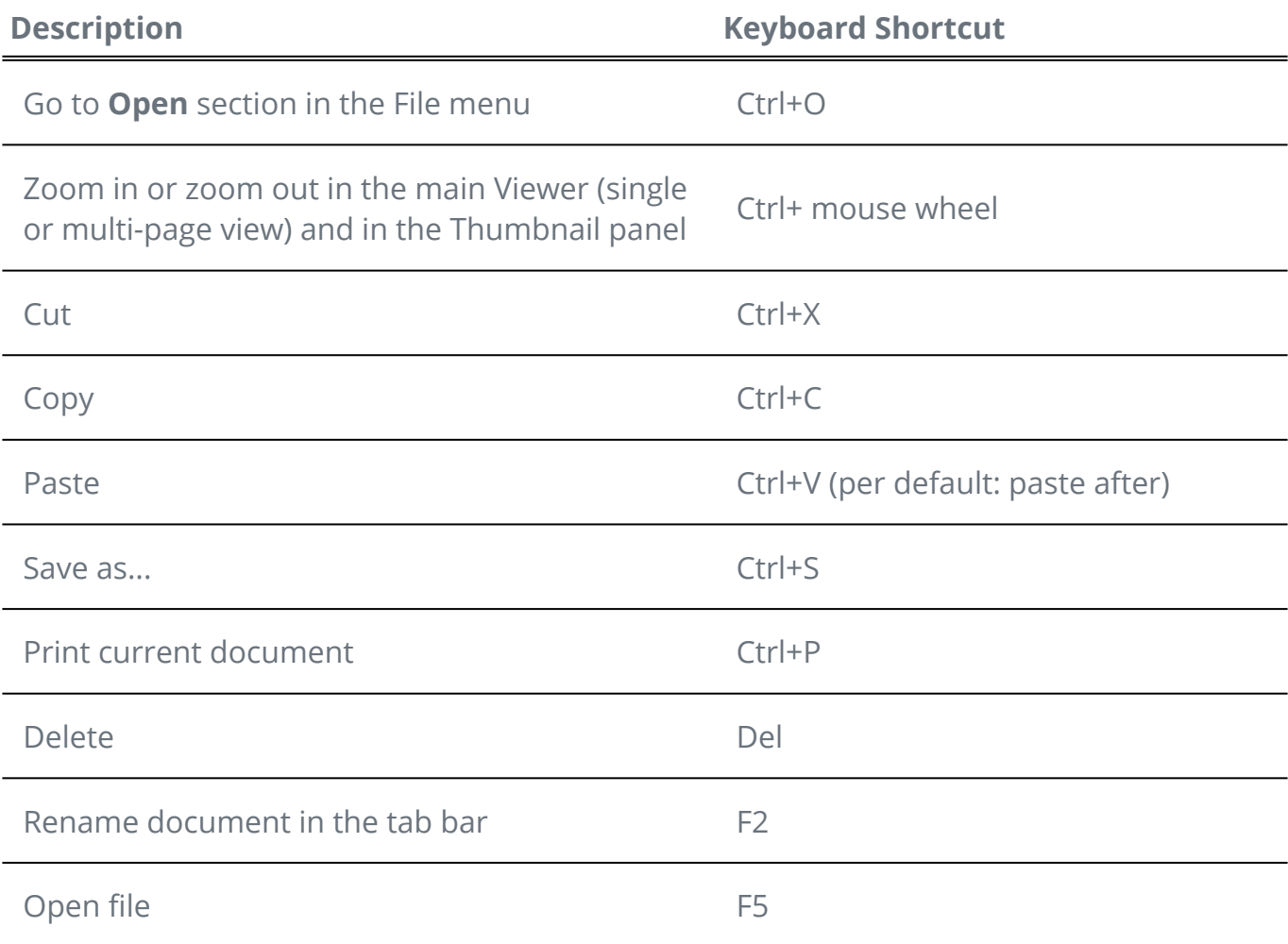

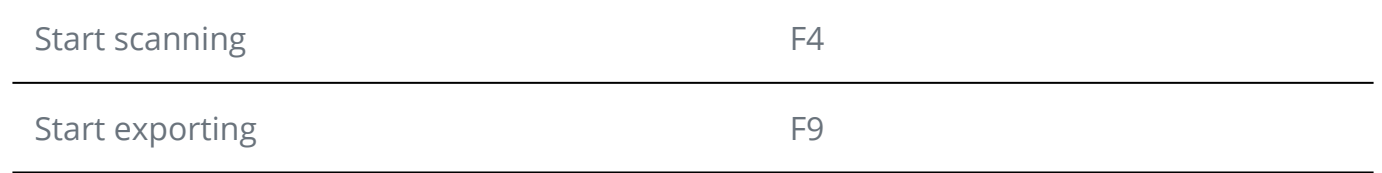

## <span id="page-62-0"></span>**User Guide**

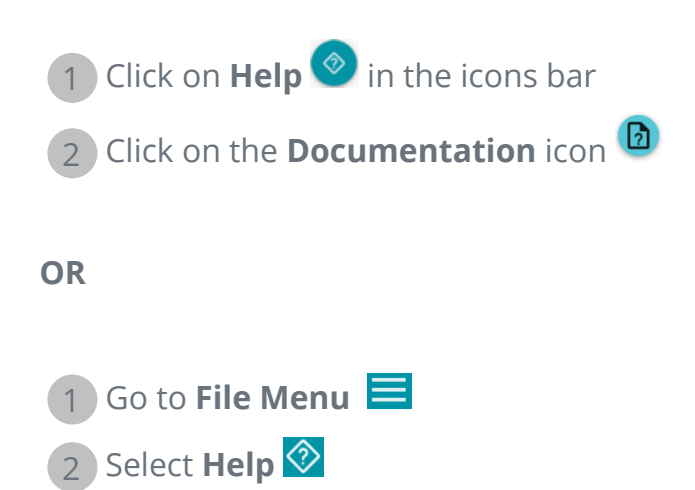

In the **Ribbon mode**, go to tab **Help** and click on the **User Guide icon**.

## <span id="page-63-0"></span>**Guided Tour**

Take a tour of the **[Modern User Interface.](#page-12-1)** 

1 Click on **Help**  $\bullet$  in the icons bar

2 Click on the **Guided Tour** icon

## <span id="page-64-0"></span>**Uninstall Readiris PDF**

Should you want to remove Readiris PDF from your computer, follow the **Uninstall instructions** of your **Operating System**.

On a **Windows 10 OS**:

- 1 Close Readiris PDF
- 2 From the **Windows Start menu**, go to **Settings > Apps > Apps & features**
- 3 Select Readiris PDF from the list and click **Uninstall**

## <span id="page-65-0"></span>**Legal Notices**

#### **Copyright**

© 2021 I.R.I.S. SA. All Rights Reserved.

I.R.I.S. owns the copyrights to the Readiris PDF software, to the online help system and to this publication.

The software described in this document is furnished under a license agreement which states the terms of use of this product. The software may be used or copied only in accordance with the terms of that agreement. No part of this publication may be reproduced, transmitted, stored in a retrieval system, or translated into another language without the prior written consent of I.R.I.S.

#### **Documentation version 1.3 - Product version 22.0**

The information contained in this document is the property of I.R.I.S. Its content is subject to change without notice and does not represent a commitment on the part of I.R.I.S. Any modification, error correction, or feature updates made in the actual software may have not been timely updated in this user manual. You may refer to the software itself for more accurate details. Any misprints, translation error, or inconsistency with existing software, will be updated timely.

This manual uses fictitious names for purposes of demonstration; references to actual persons, companies, or organizations are strictly coincidental.

#### **Trademarks**

Readiris PDF logo and Readiris PDF are trademarks of Image Recognition Integrated Systems S.A. (I.R.I.S. SA)

OCR ("Optical Character Recognition"), Linguistic technology, ICR ("Intelligent Character Recognition") technology, MICR ("Magnetic Ink Character Recognition") technology, BCR ("Bar Code Reading") technology, OMR (Optical Mark Recognition), iHQC ("intelligent High Quality Compression") technology and HQOCR ("High Quality OCR") technology by I.R.I.S.

Document Generation by I.R.I.S.

Send to the Cloud by I.R.I.S.

Windows is a registered trademark of Microsoft Corporation in the United States and other countries.

All other products mentioned in this documentation are trademarks or registered trademarks of their respective owners.

#### **Patent Statements**

Readiris PDF integrates the following patent-granted I.R.I.S. technologies: US8068684; US8331706; US8666185; JP5501958; US8995780; EP2143039A2; EP14163365.1; BE1022166; BE1022635; US8913836; BE1022630; US8897600; BE1022636; US8811751; US8411940; BE1021013; US9058517; US9183636; US9311558; BE1025006; BE1022562; US9798943; BE1024194; US9836646; BE1024836; CN106462773B; CN106255979B; JP6609267; JP6693887B2; GB2571530; BE1026039; GB2572386; BE1026159; BE1026095.

#### **Disclaimer**

The content of this document was created and arranged with the utmost care.

I.R.I.S. SA assumes no responsibility for the accuracy, completeness and timeliness of the provided content.

#### **Data privacy**

We respect your privacy and take great care to protect your information. We will collect, process, and use any data received from you under the condition of confidentiality and in accordance with this [Privacy Policy](https://www.irislink.com/m1783/Privacy-Policy.aspx).

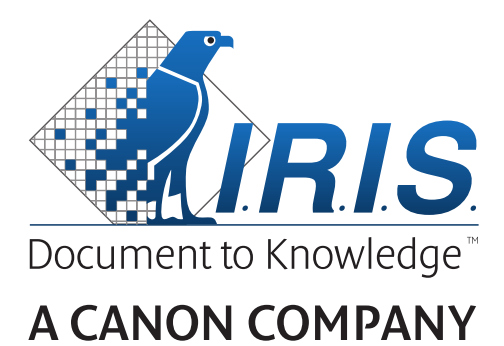

I.R.I.S. SA/NV *rue du Bosquet 10, B-1348 Louvain-la-Neuve* +32 (0) 10 45 13 64 - [www.irislink.com](http://www.irislink.com)